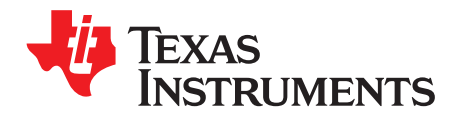

*User's Guide SLAU757B–January 2018–Revised January 2019*

# *TAS3251 Evaluation Module*

This user's guide describes the characteristics, operation, and use of the TAS3251 evaluation module. A complete printed-circuit board (PCB) description, schematic diagram, and bill of materials (BOM) are also included. For questions and support go to the E2E forums ([e2e.ti.com](http://e2e.ti.com)).

<span id="page-0-0"></span>The main contents of this document are:

- Hardware descriptions and implementation
- Design information

Related documents:

• TAS3251 175-W Stereo, 350-W Mono Ultra-HD [Digital-Input](http://www.ti.com/lit/pdf/SLASEG6) Class-D Amplifier with Advanced DSP [Processing](http://www.ti.com/lit/pdf/SLASEG6) data sheet

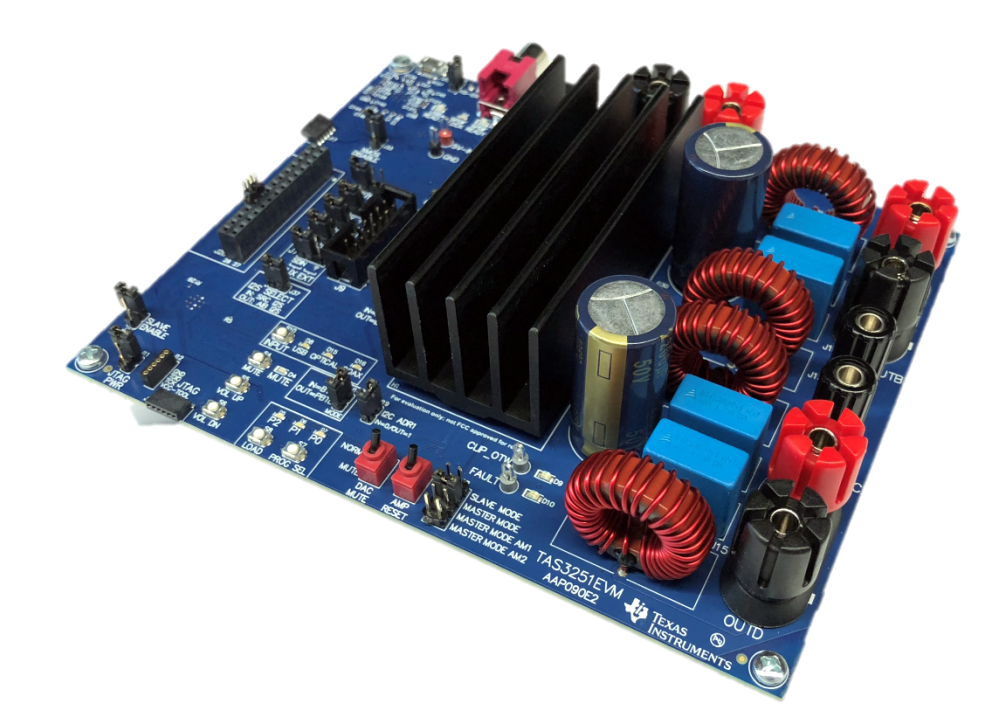

www.ti.com

#### **Contents**

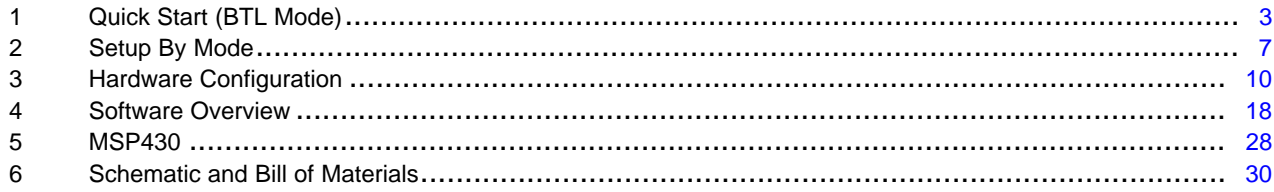

### **List of Figures**

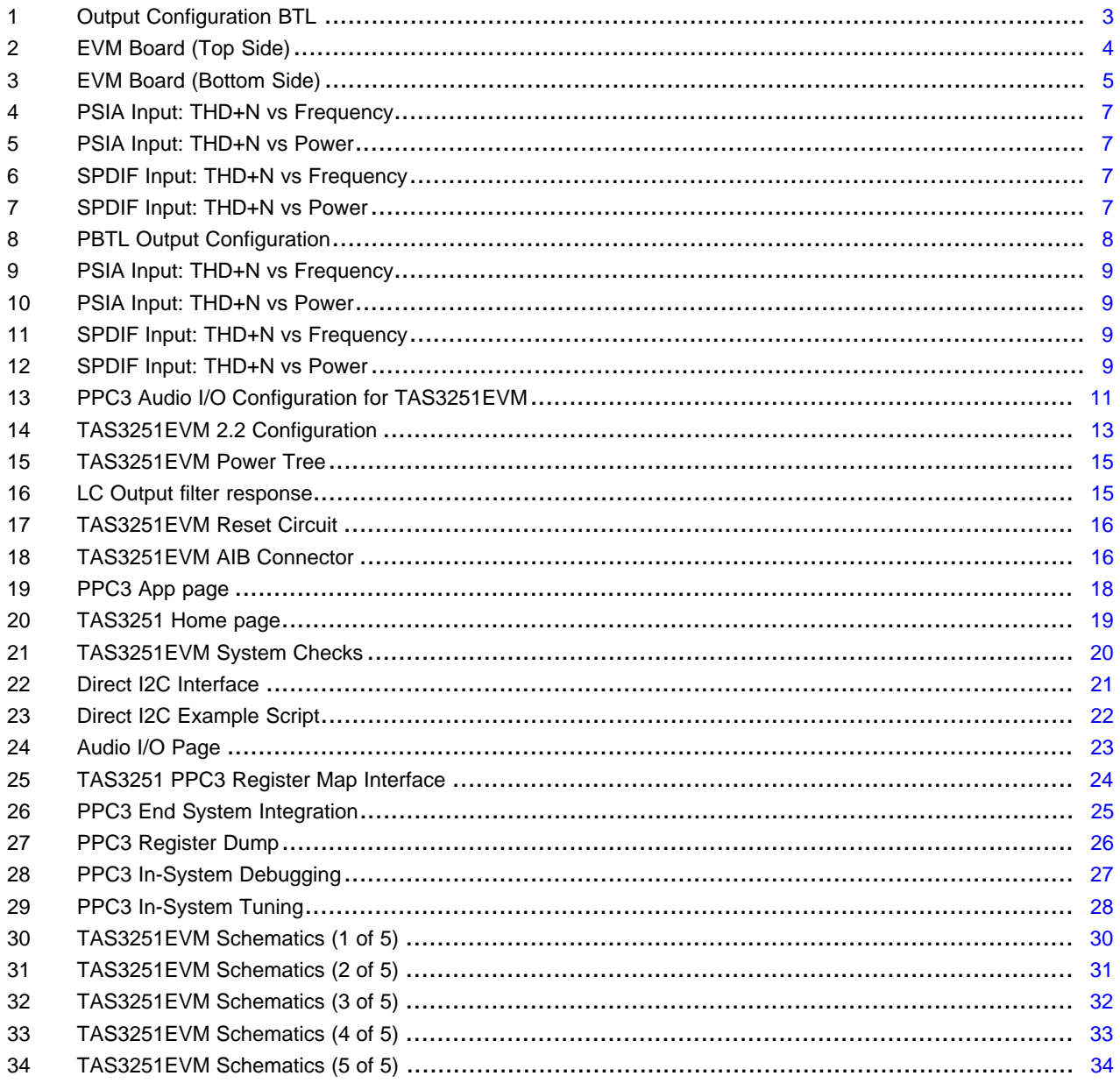

#### **List of Tables**

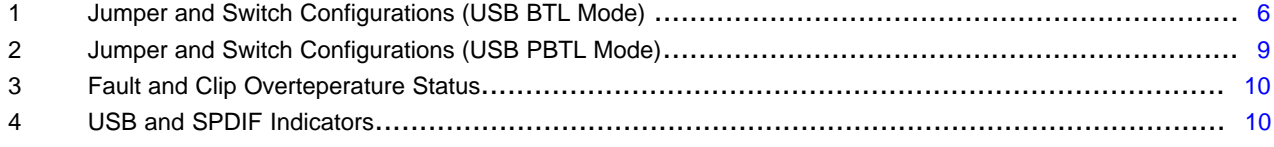

 $\overline{2}$ 

#### [www.ti.com](http://www.ti.com) *Quick Start (BTL Mode)*

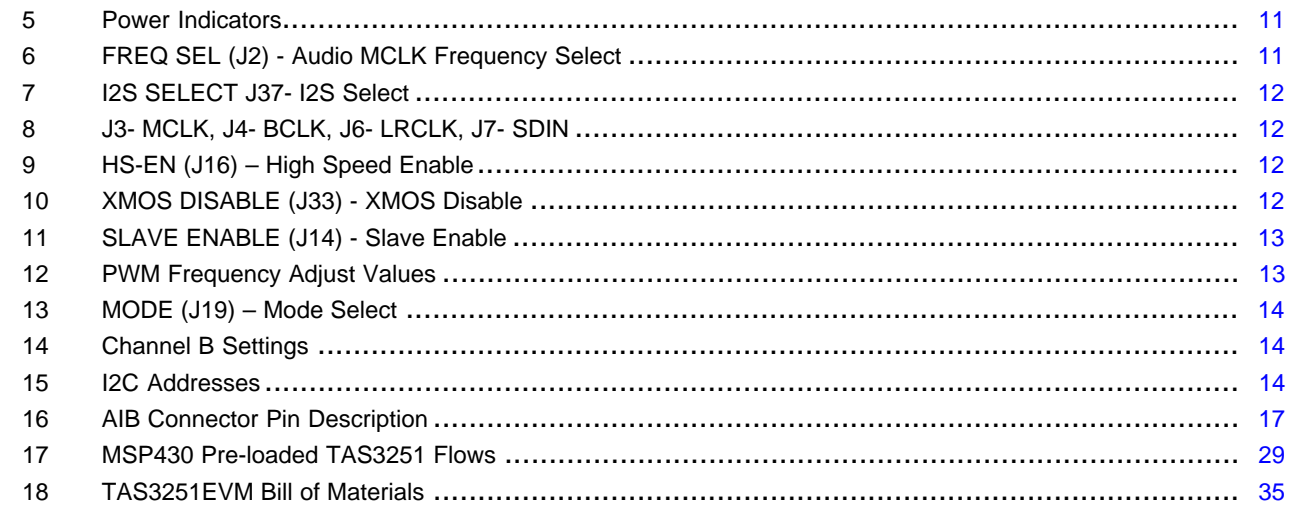

#### **Trademarks**

PurePath is a trademark of Texas Instruments. PurePath, are trademarks of ~ Texas Instruments. All other trademarks are the property of their respective owners.

### <span id="page-2-0"></span>**1 Quick Start (BTL Mode)**

[Figure](#page-2-1) 1 shows the output configuration BTL.

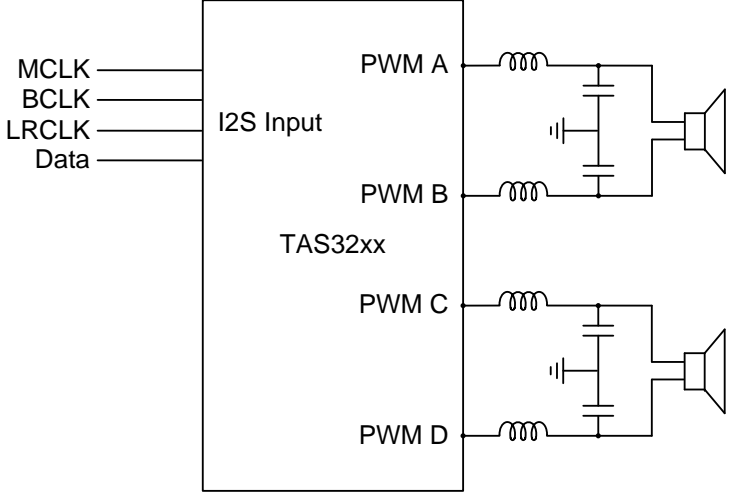

<span id="page-2-1"></span>Copyright © 2017, Texas Instruments Incorporated

**Figure 1. Output Configuration BTL**

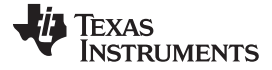

#### *1.1 Required Hardware*

The following is required for this EVM configuration:

- TAS3251EVM
- Power supply 5–17 A, 15–36 V
- Two cables for power supply connection
- Two 3–8  $\Omega$  speakers or resistor loads (ensure speaker or load is appropriately sized for required wattage output)
- Four cables for banana or terminal to speaker or load connection
- USB micro cable
- PC with PurePath™ Console 3 (PPC3) and audio track

#### *1.2 Connections and Board Configuration (USB BTL Mode)*

[Figure](#page-3-0) 2 and [Figure](#page-4-0) 3 illustrate the top and bottom EVM boards.

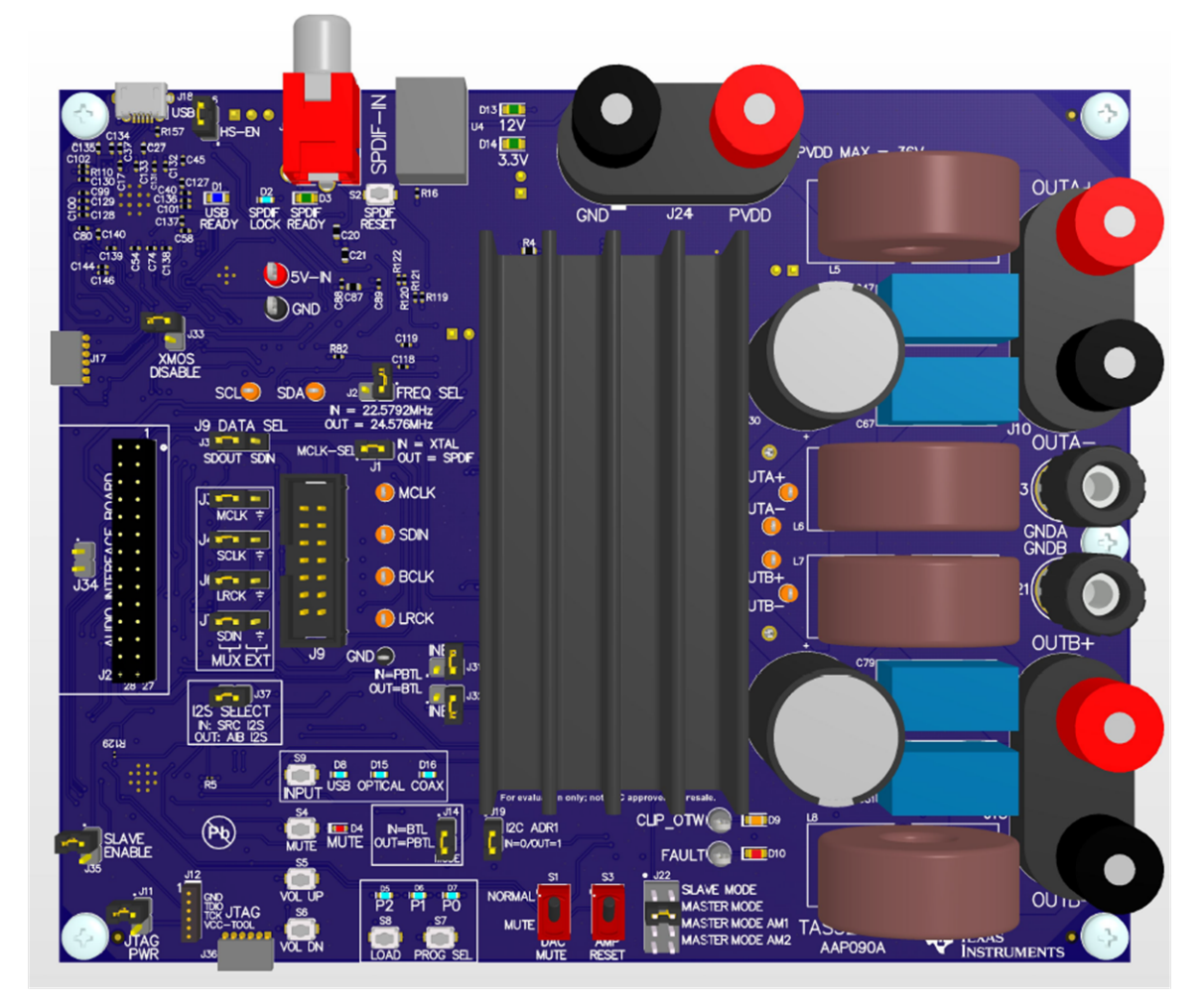

<span id="page-3-0"></span>**Figure 2. EVM Board (Top Side)**

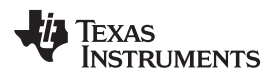

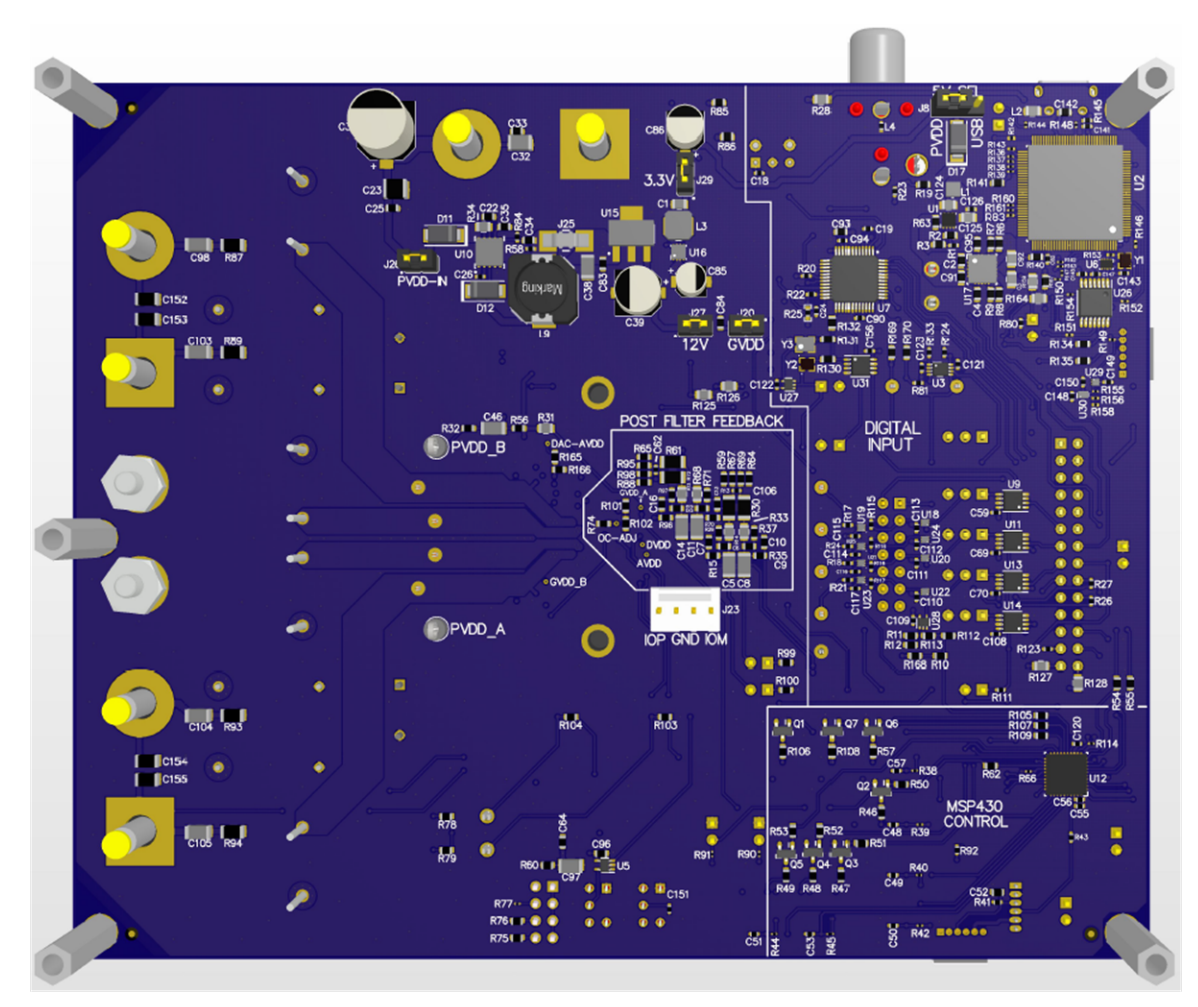

**Figure 3. EVM Board (Bottom Side)**

<span id="page-4-0"></span>Use the following when connecting and configuring the board for 48-kHz USB BTL mode:

- 1. Ensure the power supply is OFF. Connect the power supply positive terminal to J24 PVDD (red) and negative to J1 GND (black).
- 2. Connect the left channel speaker or power resistor load  $(3-8 \Omega)$  to the TAS3251EVM J10 OUTA+ terminal (red) and the other side of the speaker or resistor load to the TPA3251EVM J10 OUTAterminal (black).
- 3. Connect the right channel speaker or power resistor load (3–8 Ω) to the TAS3251EVM J15 OUTB+ terminal (red) and the other side of the speaker or resistor load to the TPA3251EVM J15 OUTBterminal (black).
- 4. Check to make sure that the power supply is connected to J24 only, and the speakers or resistor loads are connected to J10 or J15 only, as their colors are the same.
- 5. Connect USB cable from the PC to the TAS3251EVM.
- 6. Ensure that DAC MUTE S1 and AMP RESET S3 are in the lower positions of MUTE and RESET.
- 7. Check [Table](#page-5-0) 1 for all jumper and switch configurations.

<span id="page-5-0"></span>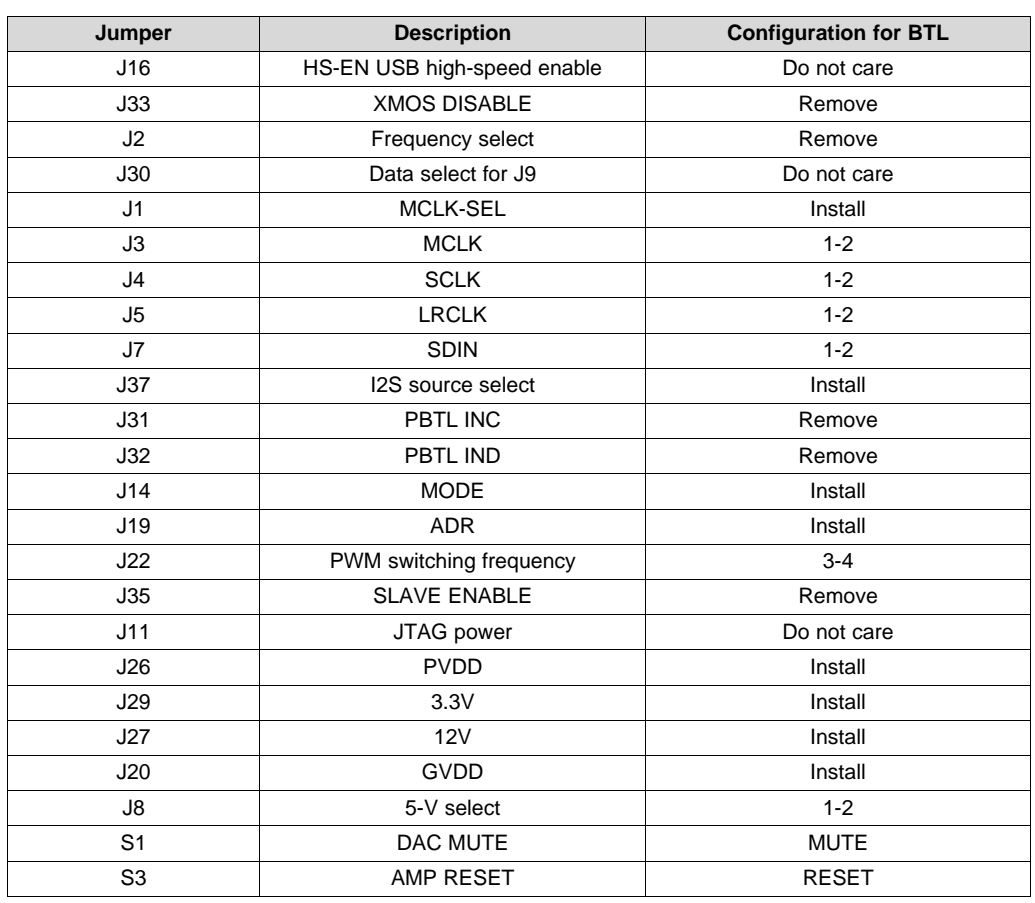

#### **Table 1. Jumper and Switch Configurations (USB BTL Mode)**

#### *1.3 Power Up*

Ensure that the required connections and configurations have been checked. The TAS3251EVM board can now be powered on.

- 1. Enable the power supply at 15 V to 36 V and ensure that D13 and D14 illuminates. LEDs D9 and D10 should not be illuminated.
- 2. Bring the *DAC* out of MUTE by switching DAC MUTE (S1) to NORMAL.
- 3. Bring the *Power Stage* out of RESET by switching AMP RESET (S3) to the high position. You should see the FAULT LED (D10) blink once quickly, then remain unilluminated.

#### *1.4 MSP430 Configuration*

The MSP430 can be enabled to program the TAS3251 with default coefficients, or custom coefficients if the MSP430 is flashed with new configurations.

- 1. To enable the MSP430, hit "PROG SEL" twice. This will trigger the MSP430 to enable the TAS3251 DSP into a default stereo process flow, and put the DSP into a mute state.
- 2. Press "INPUT" to cycle through the different digital audio inputs shown by the USB, Optical, and Coax LEDs to the right of the input button. Select the appropriate input for the audio source.
- 3. Hit the "MUTE" button to unmute the TAS3251. The default volume will be 0 dB through the DAC and DSP.

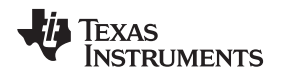

#### *1.5 Windows USB Audio*

When the J15 jumper HS-Enable is installed the TAS3251EVM will identify itself as TI USB Audio UAC2.0 and a USB Audio class 2 device. If the jumper is removed before power up, the TAS3251EVM will enumerate as a USB Audio 1 device.

#### <span id="page-6-0"></span>**2 Setup By Mode**

The following sections describe the setup and configuration for each output mode. The TAS3251EVM allows for two output modes: Stereo BTL and Mono PBTL.

#### *2.1 BTL Mode*

This mode is the same as described in Quick Start (BTL MODE).

#### **2.1.1 Performance Data (BTL Mode)**

All measurements are taken at an audio frequency = 1 kHz, PVDD\_X = 36 V, R<sub>L</sub> = 4  $\Omega$ , f<sub>S</sub> = 600 kHz, R<sub>oc</sub> = 22 kΩ, Output filter: L = 7  $\mu$ H, C = 0.68  $\mu$ F, with AES17 + AUX-0025 measurement filters.

<span id="page-6-1"></span>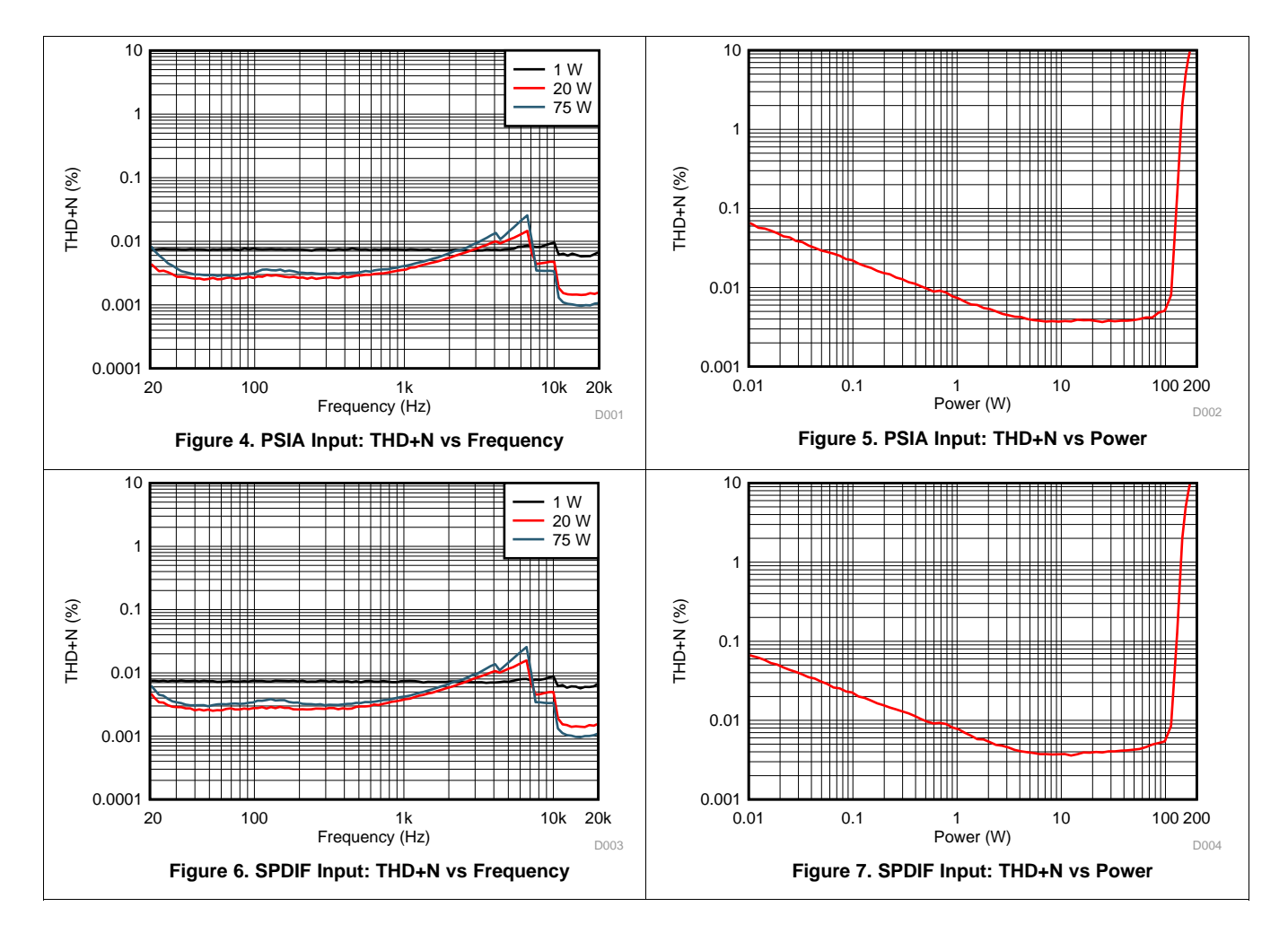

#### *2.2 PBTL Mode*

This mode provides a mono speaker output for the maximum output power.

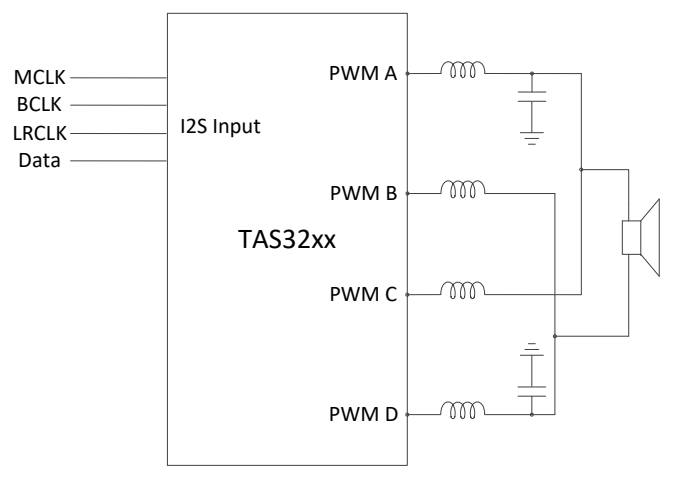

**Figure 8. PBTL Output Configuration**

<span id="page-7-0"></span>Use the following when connection and configuring the board for 48 kHz USB PBTL MODE:

- 1. Ensure the power supply is OFF. Connect the power supply positive terminal to J24 PVDD (red) and negative to J1 GND (black).
- 2. Connect the J10 OUTA+ (red) to J15 OUTB+ (red) and J10 OUTA- (black) to J15 OUTB- (black) with banana cables or speaker wire.
- 3. Connect the speaker or power resistor load (2-8Ω) to the TAS3251EVM OUTA+ J10 terminal (red) and the other side of the speaker or resistor load to the TPA3251EVM J10 OUTA- terminal (black).
- 4. Check to make sure that the power supply is connected to J24 only, and the speakers or resistor loads are connected to J10 or J15 only, as their colors are the same.
- 5. Connect USB cable from the PC to TAS3251EVM.
- 6. Ensure that DAC MUTE S1 and AMP RESET S3 are in the lower positions of MUTE and RESET.
- 7. Check [Table](#page-8-1) 2 for all jumper and switch configurations.

<span id="page-8-1"></span>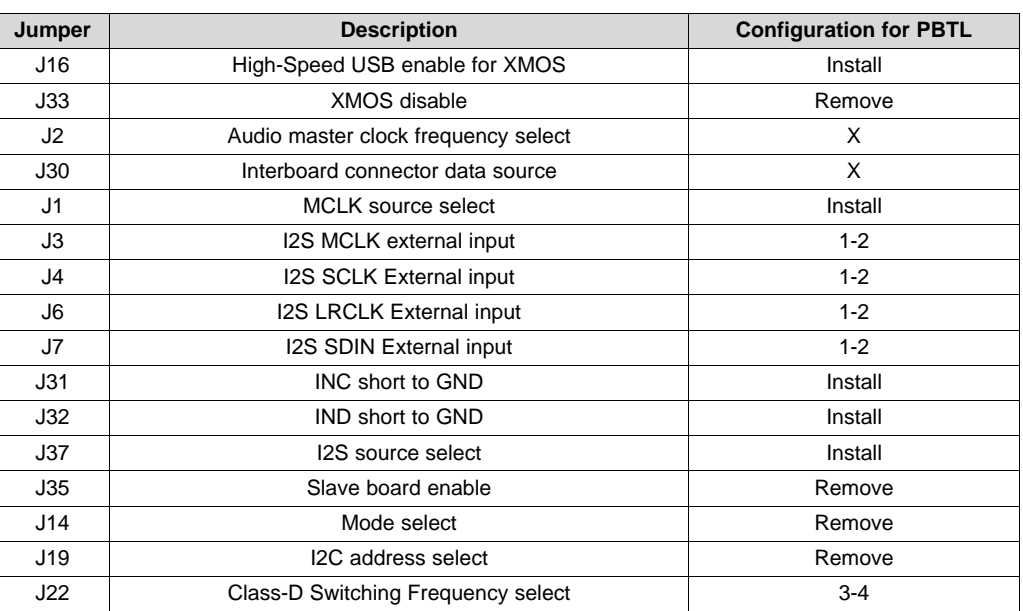

#### **Table 2. Jumper and Switch Configurations (USB PBTL Mode)**

#### <span id="page-8-2"></span>**2.2.1 Performance Data (PBTL Mode)**

All measurements are taken at an audio frequency = 1 kHz, PVDD\_X = 36 V, R<sub>L</sub> = 4  $\Omega$ , f<sub>S</sub> = 600 kHz, R<sub>oc</sub> = 22 kΩ, Output filter: L = 7  $μ$ H, C = 0.68  $μ$ F, with AES17 + AUX-0025 measurement filters.

<span id="page-8-0"></span>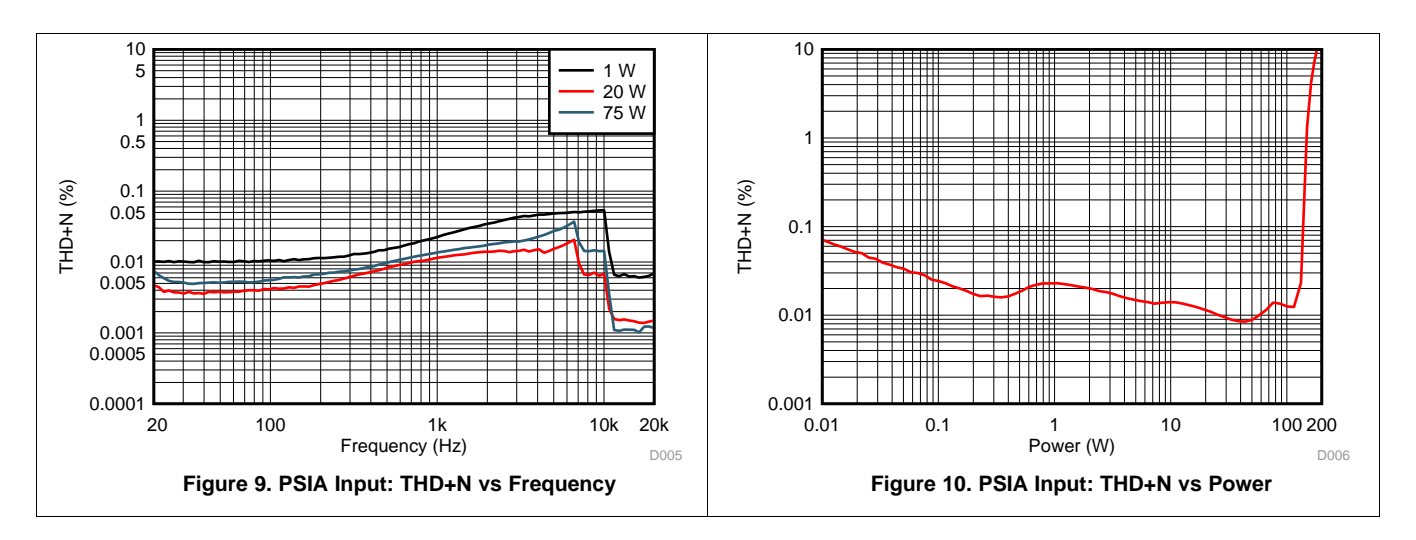

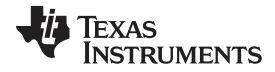

#### *Hardware Configuration* [www.ti.com](http://www.ti.com) 10 10 1 W 20 W TH TH 75 W 1 <u> Timb</u> a Titul 1 ▦  $\pm\pm\pm\pm$ TTTTT TTTTTT THD+N (%) 0.1 THD+N (%)  $\frac{1}{2}$ THE <u> Till</u> 0.1 THE  $\overline{\mathcal{L}}$ 0.01 m a <u> Timbul I</u> **MIII** 0.01  $\top$  ,  $\top$ **THE REAL** 0.001 ╅╅╅╈ ╥  $0.0001$   $\frac{1}{20}$ 0.001 **L** 20 100 1k 10k 20k 0.01 0.1 1 10 100 200 Frequency (Hz) Power (W) D008 D007 **Figure 11. SPDIF Input: THD+N vs Frequency Figure 12. SPDIF Input: THD+N vs Power**

#### <span id="page-9-0"></span>**3 Hardware Configuration**

#### *3.1 Indicators*

This section will describe the LED indicators on the TAS3251EVM.

#### **3.1.1 CLIP\_OTW and FAULT**

The TAS3251EVM is equipped with LED indicators that illuminate when the FAULT or CLIP\_OTW pins go low. See [Table](#page-9-1) 3 and the TAS3251 [datasheet](http://www.ti.com/lit/pdf/SLASEG6) for more details.

<span id="page-9-1"></span>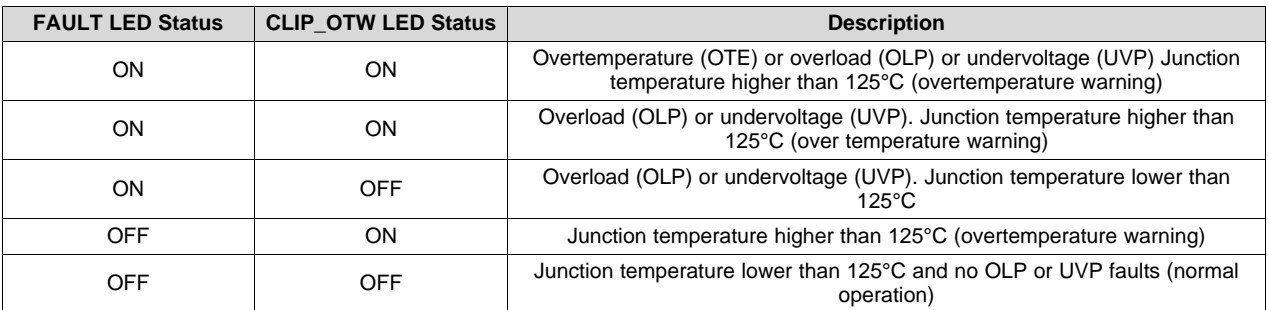

#### **Table 3. Fault and Clip Overteperature Status**

In addition to the states above, while the amplifier is operating, the CLIP\_OTW pin can indicate clipping or pre-clipping. To discern the difference between an OTW indication from a clip or pre-clip indication, look at the signal with an oscilloscope. If the signal is toggling during operation, this is clipping or pre-clipping. If the signal is a constant low then this will be overtemperature warning.

#### <span id="page-9-2"></span>**3.1.2 USB and SPDIF**

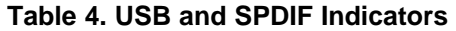

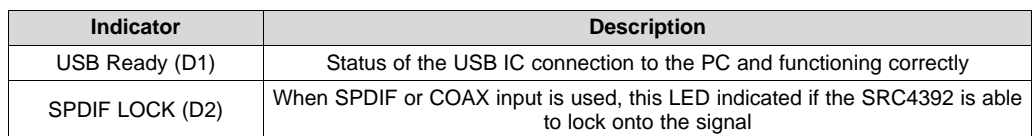

#### <span id="page-10-1"></span>**3.1.3 Power**

#### **Table 5. Power Indicators**

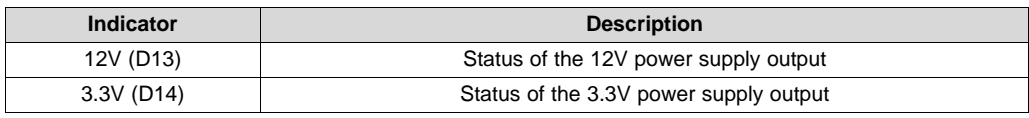

#### *3.2 Digital Audio Front End*

#### **3.2.1 Audio Source**

The TAS3251EVM is able to receive four different digital inputs of audio. This includes USB audio, optical SPDIF, coax SPIF, or direct PCM data over I2S. The different audio inputs are configured with a combination of jumper settings and register configurations.

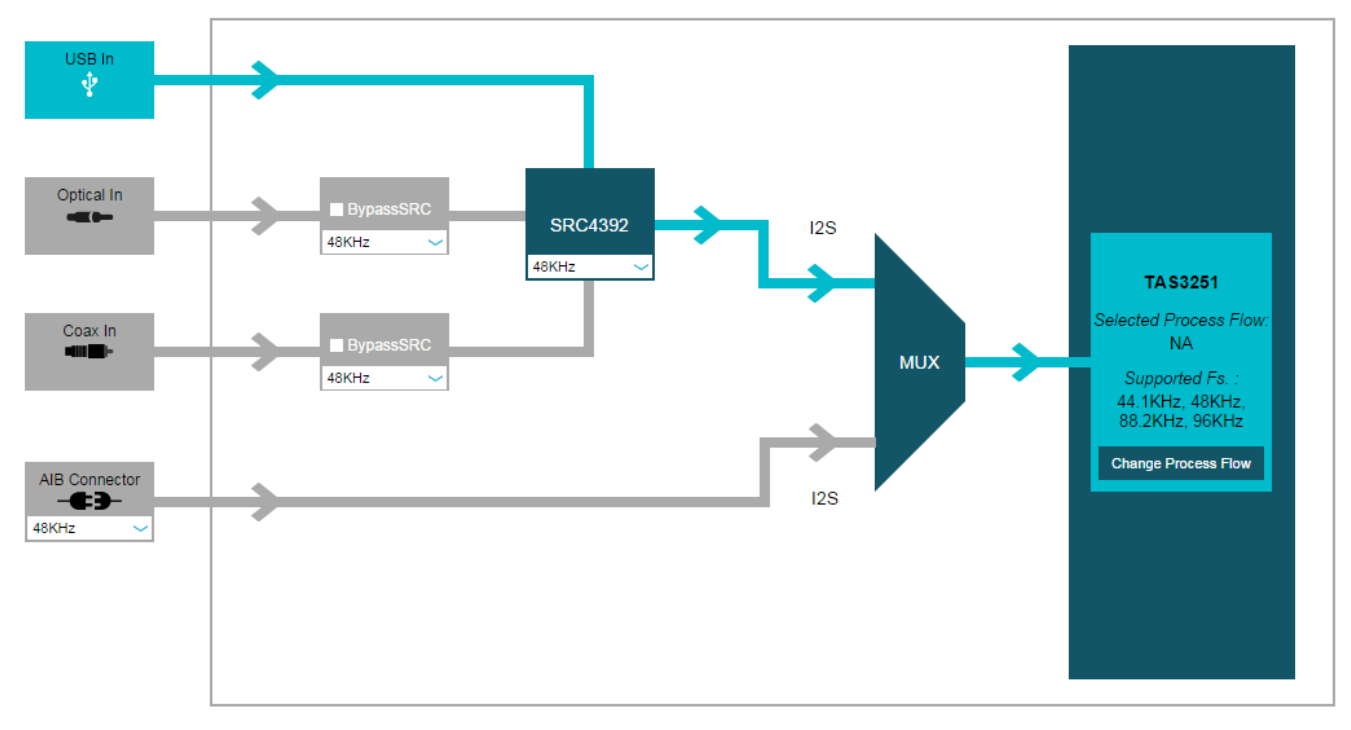

**Figure 13. PPC3 Audio I/O Configuration for TAS3251EVM**

#### <span id="page-10-2"></span><span id="page-10-0"></span>*3.2.1.1 SRC Input*

The SRC4392 manages the USB, Optical, and COAX inputs, as well as providing the capability of sample rate conversion. The SRC output in normal operation will be divided down from the frequency provided to the SRC. The TAS3251EVM provides both 22.5792 MHz and 24.576 MHz from oscillators, and is selectable with J2 described in [Table](#page-10-2) 6.

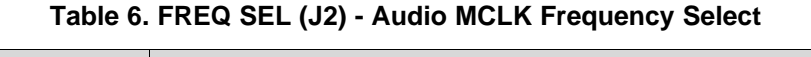

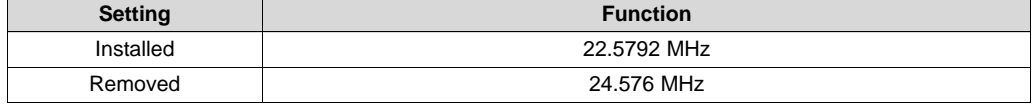

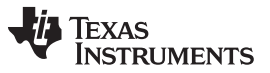

If a direct audio input is desired without sample rate conversion, the sample rate conversion block of the SRC4392 can be bypassed with the optical or coax inputs. Select BypassSRC in the PPC3 I/O page, and set MCLK-SEL (J1) to the correct setting.

#### *3.2.1.2 AIB Input*

The Audio Input Board (AIB) input allows various audio plugin modules to be used with the TAS3251. The standard for this connector can be found in [Table](#page-11-0) 7. When using the AIB as the audio source you must adjust the I2S SELECT jumper J37 accordingly.

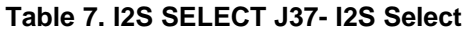

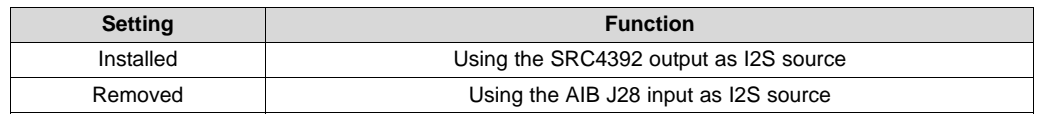

#### <span id="page-11-0"></span>*3.2.1.3 PSIA Input*

The set of four 3-pin headers J3, J4, J6, and J7 allow for a direct input of I2S signals to the TAS3251. This is described in [Table](#page-11-1) 8

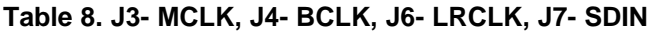

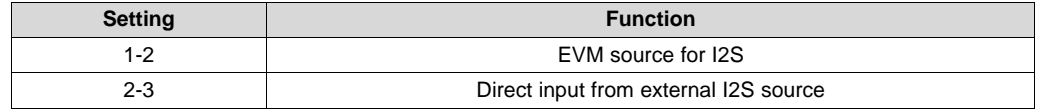

#### <span id="page-11-1"></span>**3.2.2 USB Control**

The USB interface is an XMOS device that handles I2S audio and I2C control from the PC with the use of PurePath Console 3. The XMOS device can operate in USB Audio 2.0 mode or USB Audio 1.0 mode. This allows up to 192 kHz audio with 8 channels in and 8 channels out. In order to operate in the USB Audio 2.0 mode, the TI USB audio 2.0 driver must be installed and J16 of the EVM must be set correctly according to [Table](#page-11-2) 9.

#### **Table 9. HS-EN (J16) – High Speed Enable**

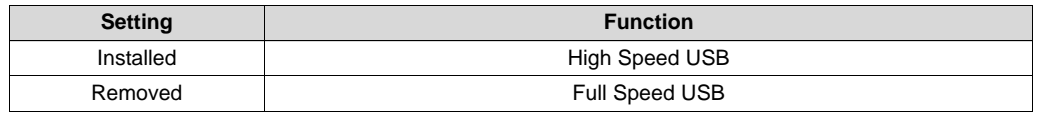

<span id="page-11-2"></span>The XMOS device can be shut down or reset by the use of the XMOS Disable (J33) jumper shown in [Table](#page-11-3) 10.

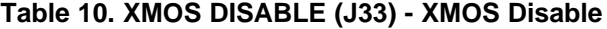

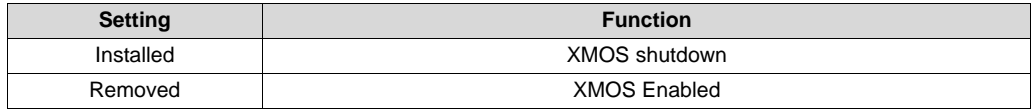

#### <span id="page-11-3"></span>**3.2.3 EVM Slave Operation**

The TAS3251EVM in combination with the PPC3 software has the ability to operate and configure 2 EVM's at once providing a stereo 1.1 active crossover setup. This will require that one board be the master, and the sole USB connection to the PC running PPC3. A connector cable must be connected between the master and slave board to J9 that will allow the master board to transfer I2S and I2C data to the slave board. Any audio input source can be used in this mode.

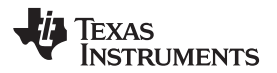

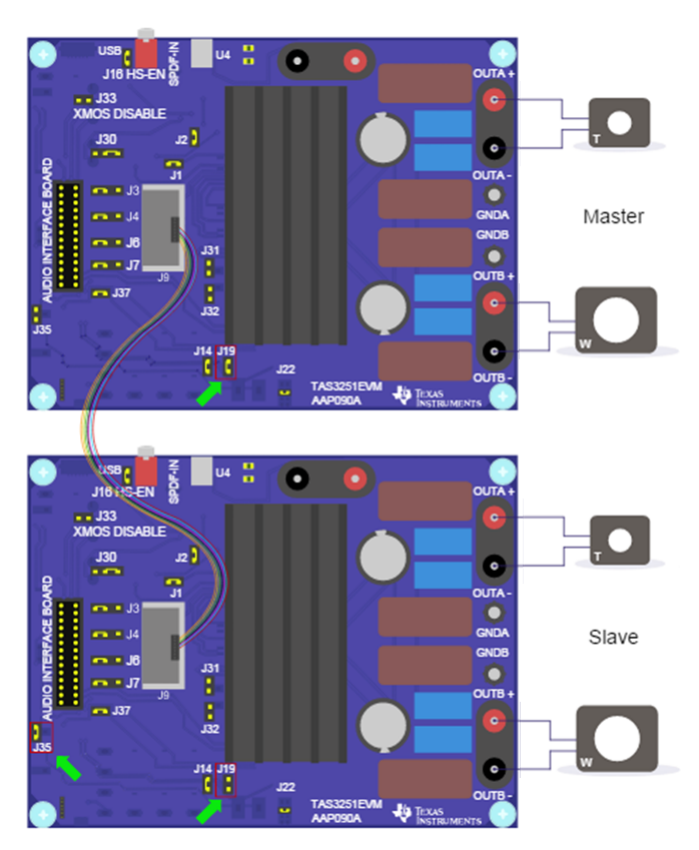

**Figure 14. TAS3251EVM 2.2 Configuration**

<span id="page-12-0"></span>In order for the slave board to function correctly, jumpers must also be correctly configured on both the master and the slave. This would include setting the Slave Enable jumper (J35) and the I2C address jumper (J19) correctly. The Master device should be set to the I2C 0x94 address, with SLAVE ENABLE J14 removed, the slave device should have I2C address 0x96 with SLAVE ENABLE J14 installed.

#### **Table 11. SLAVE ENABLE (J14) - Slave Enable**

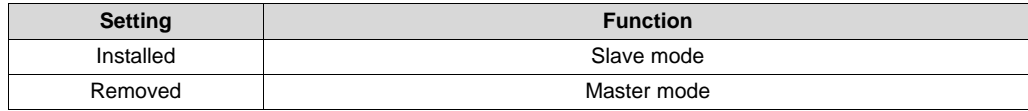

#### <span id="page-12-1"></span>*3.3 PWM Frequency*

The TAS3251EVM allows for three oscillator frequency options by external configuration of the FREQ\_ADJ pin. The frequency adjust can be used to reduce interference problems while using a radio receiver tuned within the AM band. These values should be chosen such that the nominal and the lower value switching frequencies together results in the fewest cases of interference throughout the AM band. The oscillator frequency can be selected by the value of the FREQ\_ADJ resistor connected to GND in master mode according to [Table](#page-12-2) 12.

<span id="page-12-2"></span>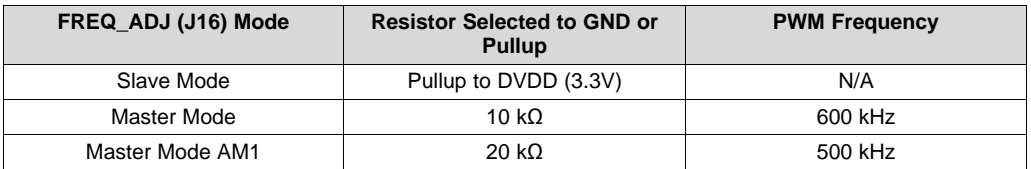

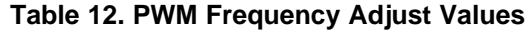

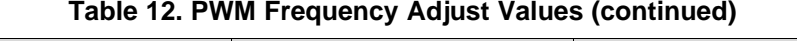

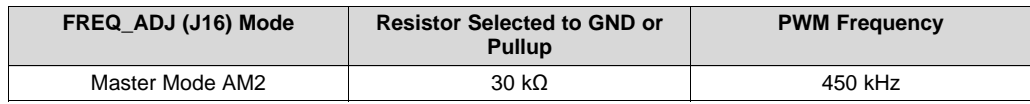

Selecting Slave Mode configures the OSC\_I/O pins as inputs to be slaved from an external differential clock. In a master or slave system, inter-channel delay is automatically set up between the switching phases of the audio channels, which can be illustrated by no idle channels switching at the same time. This will not influence the audio output, but only the switch timing to minimize noise coupling between audio channels through the power supply. This will optimize audio performance and result in better operating conditions for the power supply. The inter-channel delay will be set up for a slave device depending on the polarity of the OSC\_I/O connection such that slave mode 1 is selected by connecting the OSC\_I/O of the master device with the OSC\_I/O of the slave device with the same polarity (+ to + and – to –), while slave mode 2 is selected by connecting the OSC I/Os with the inverse polarity (+ to – and  $-$  to  $+$ ).

#### <span id="page-13-0"></span>*3.4 Output Mode*

The TAS3251 MODE pin controls if the TAS3251 is operating in Bridge Tied Load (BTL), or Parallel Bridge Tied Load (PBTL).

#### **Table 13. MODE (J19) – Mode Select**

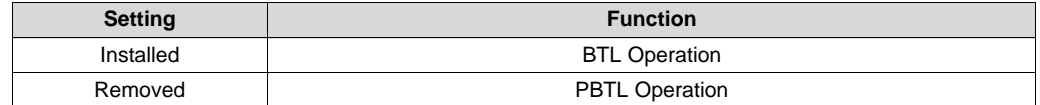

When in PBTL mode, the B channel input pins must be pulled to ground. This is done with J31 and J32.

#### **Table 14. Channel B Settings**

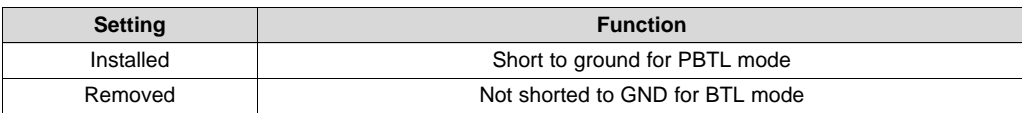

#### <span id="page-13-1"></span>*3.5 I2C Address*

Two I2C addresses are available for the TAS3251, 0x94 and 0x96. The I2C address selection is determined by the state of the J19 jumper I2C ADR.

#### **Table 15. I2C Addresses**

<span id="page-13-2"></span>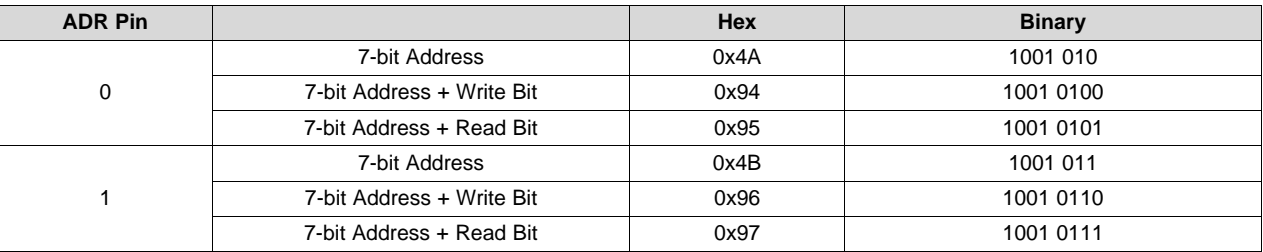

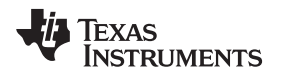

#### *3.6 EVM Power Tree*

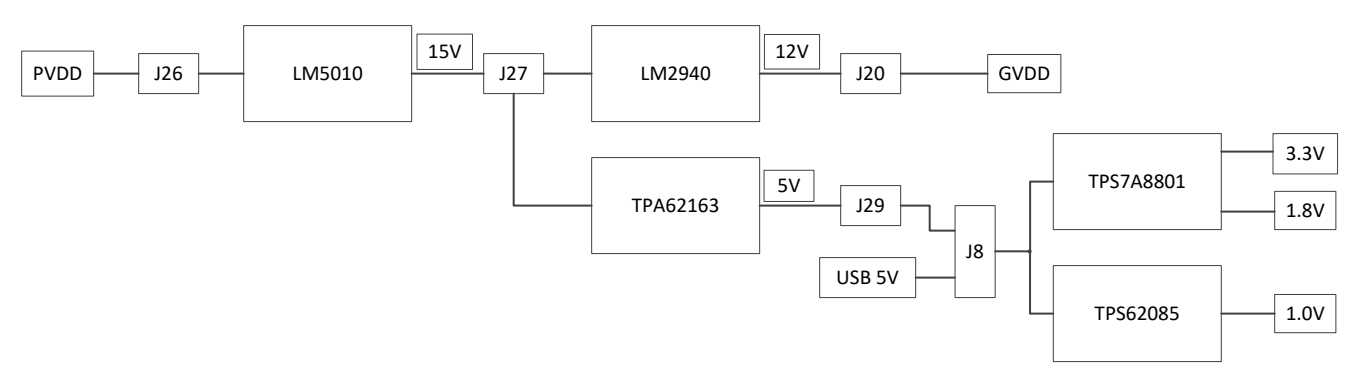

#### **Figure 15. TAS3251EVM Power Tree**

<span id="page-14-0"></span>The TAS3251EVM power tree consists of 5 power ICs and series of jumpers allowing the user to provide their own supply or for current measurement. The 5V supply can be sourced from the USB 5V or from PVDD.

#### *3.7 LC Response and Overview*

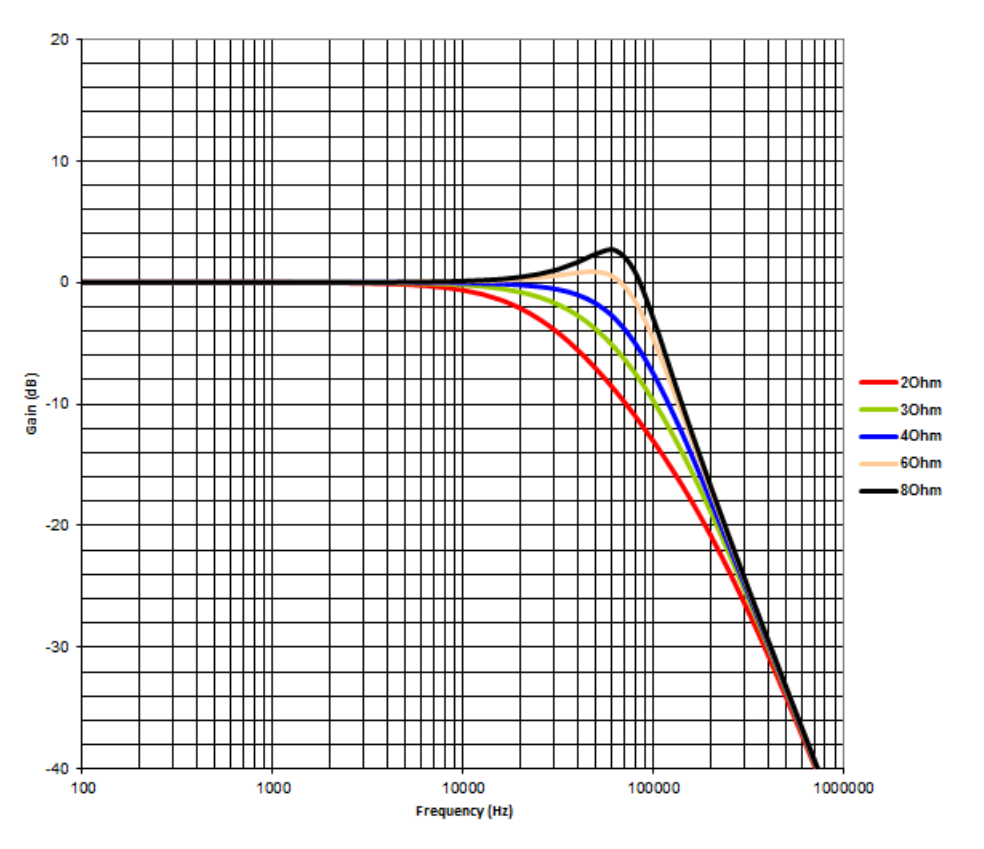

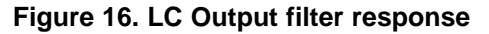

<span id="page-14-1"></span>[Figure](#page-14-1) 16 is taken directly from the LC Filter [Calculator](http://www.ti.com/tool/LCFILTER-CALC-TOOL) tool available on TI.com. The tool is configured for BTL common mode with values of 7  $\mu$ H and 0.68  $\mu$ F for the filter. This tool is also helpful when designing a different board featuring one of TI's class-D amplifiers.

The Coilcraft inductor used (MA5173) has a saturation current of 54 A (10%). The saturation current of the MA5173 is well above the requirements of the TAS3251 which has an OC limit of 14A. The inductance

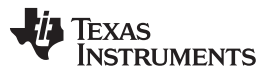

#### *Hardware Configuration* [www.ti.com](http://www.ti.com)

versus current curve for a selected inductor is very important. It is essential for the inductor to maintain at least 5 µH of inductance at the maximum short-circuit current of the power amplifier. This was selected for the EVM since the saturation current met the requirements of the OC limit of the TAS3251 but also provides great performance in THD vs Power and THD vs Frequency.

To find more information on a variety of inductors see the LC Filter [Design](http://www.ti.com/lit/pdf/SLAA701A) application note.

#### *3.8 Reset Circuit and POR*

The TAS3251EVM includes RESET supervision so that the TAS3251 device will remain in reset until all power rails are up and stable. The RESET supervisor also ensures that the device will be put into reset if one of the power rails experiences a brown out. This circuit combined with the RESET switch (S3) help ensure that the TAS3251 can be placed in reset easily, as needed, or automatically if there is a power supply issue. [Figure](#page-15-0) 17 illustrates the circuit.

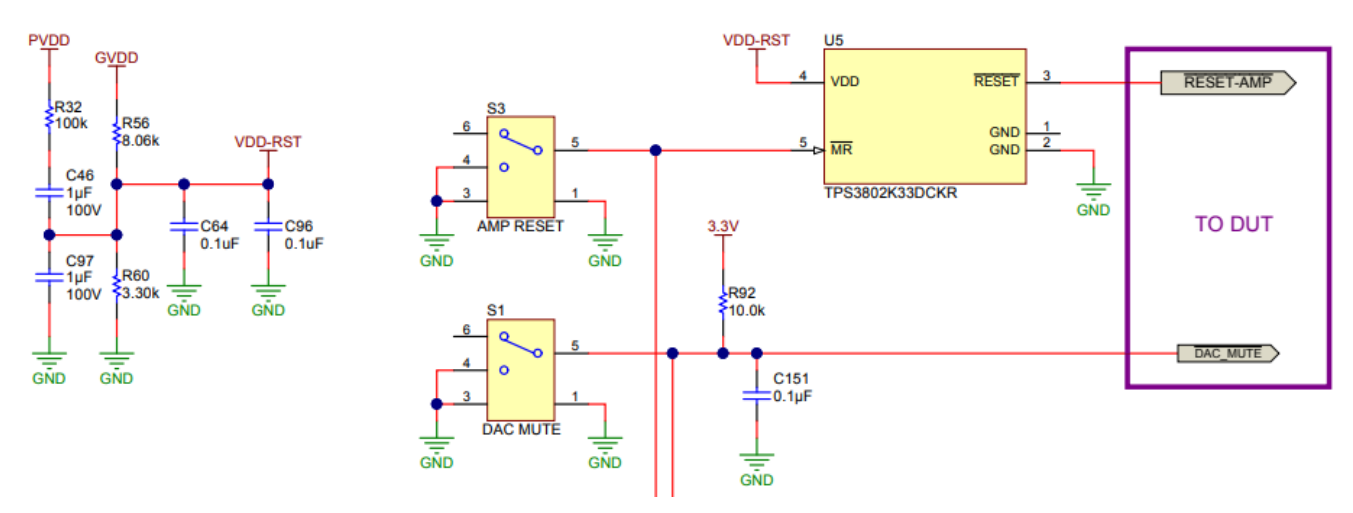

**Figure 17. TAS3251EVM Reset Circuit**

#### <span id="page-15-0"></span>*3.9 Analog Input Board Connector*

The Analog-Input-Board (AIB) connector allows for cross compatibility with several Analog Plug-in Modules (APMs) offered by TI. This generic connector provides access to common board connections such as digital input, analog output, I2C, Fault and overtemperature warning (OTW) error reporting, common board voltages (PVDD, 12 V, 3.3 V), and EVM reset. These plug-in modules allow for an application specific front end to be plugged into the TAS3251EVM with ease. The TAS3251 implementation of the AIB connector is shown in [Figure](#page-15-1) 18 and the full pin description is detailed in [Table](#page-16-0) 16

<span id="page-15-1"></span>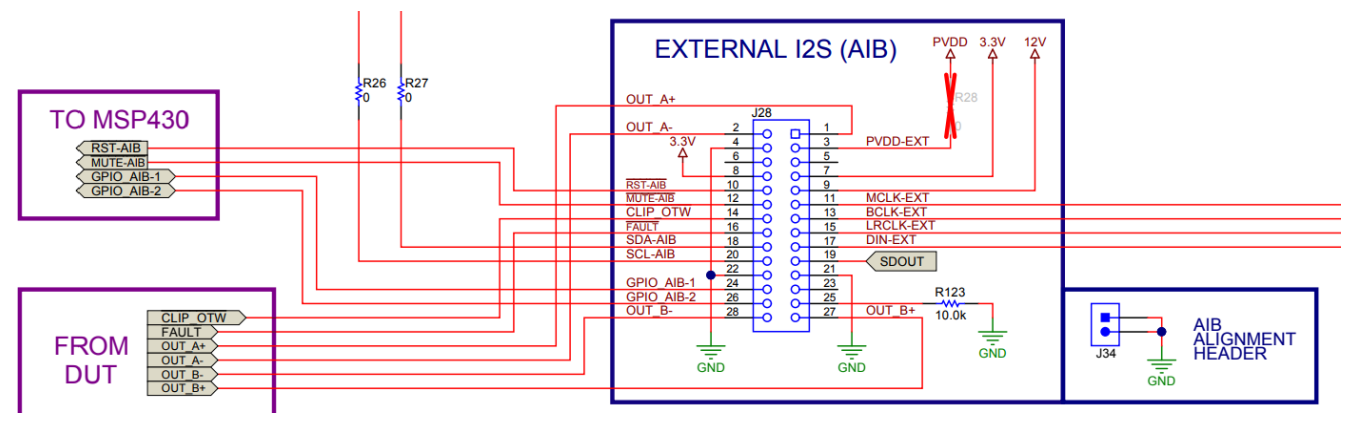

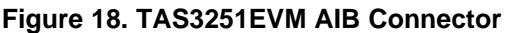

<span id="page-16-0"></span>

#### **Table 16. AIB Connector Pin Description**

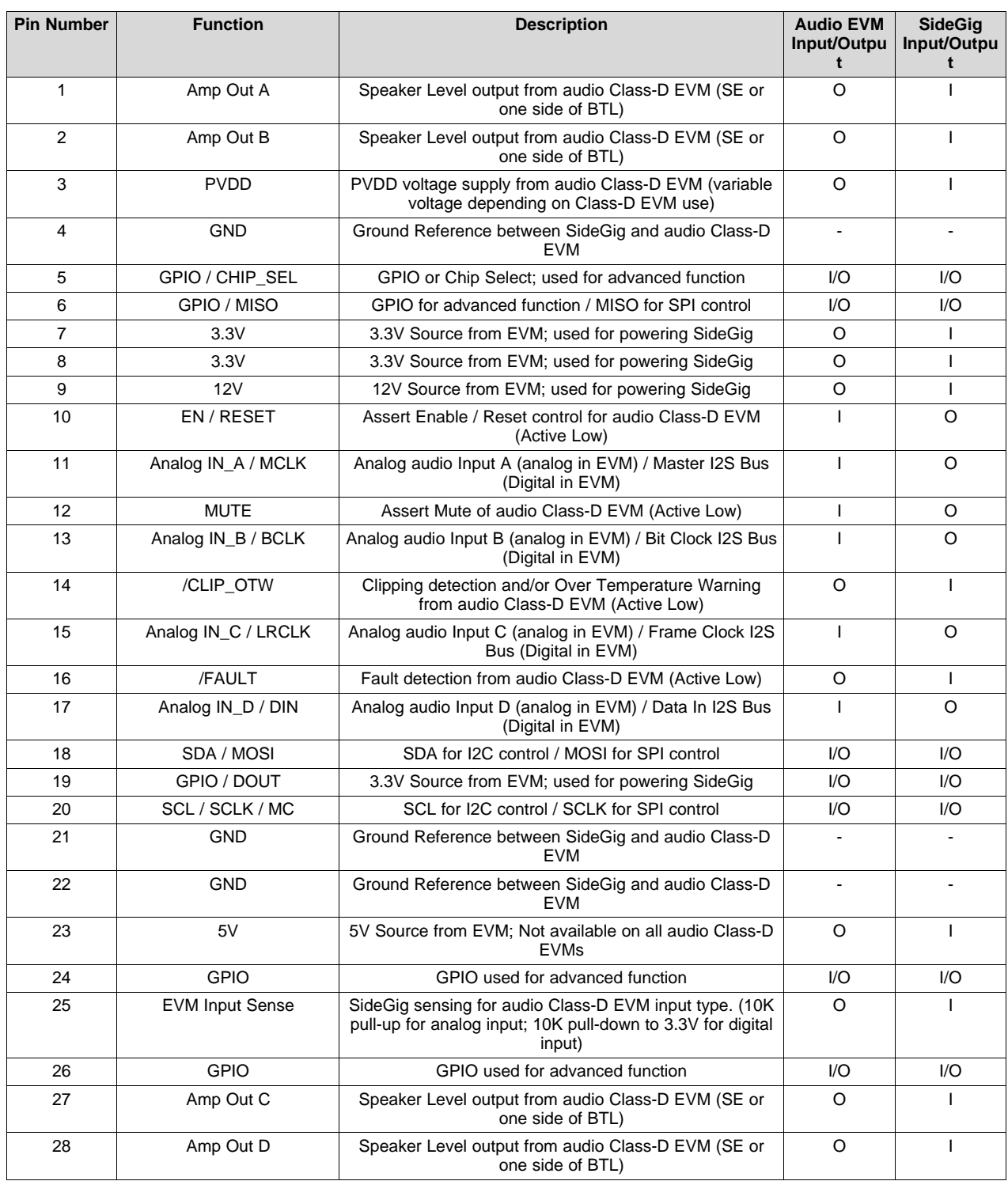

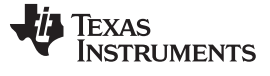

#### <span id="page-17-0"></span>**4 Software Overview**

#### *4.1 PurePath™ Console 3 (PPC3)*

The TAS3251 is designed to be configured and tuned with the use of the PurePath Console 3 (PPC3) GUI running the TAS3251 PPC3 App. Access to PPC3 can be requested at <http://www.ti.com/tool/PUREPATHCONSOLE>, please specify TAS3251 as the device to be used. After approval, go to [www.ti.com/mysecuresoftware](https://www.ti.com/securesoftware/docs/securesoftwarehome.tsp) to download PPC3. [Figure](#page-17-1) 19 shows the initial PPC3 interface before signing in with your TI account.

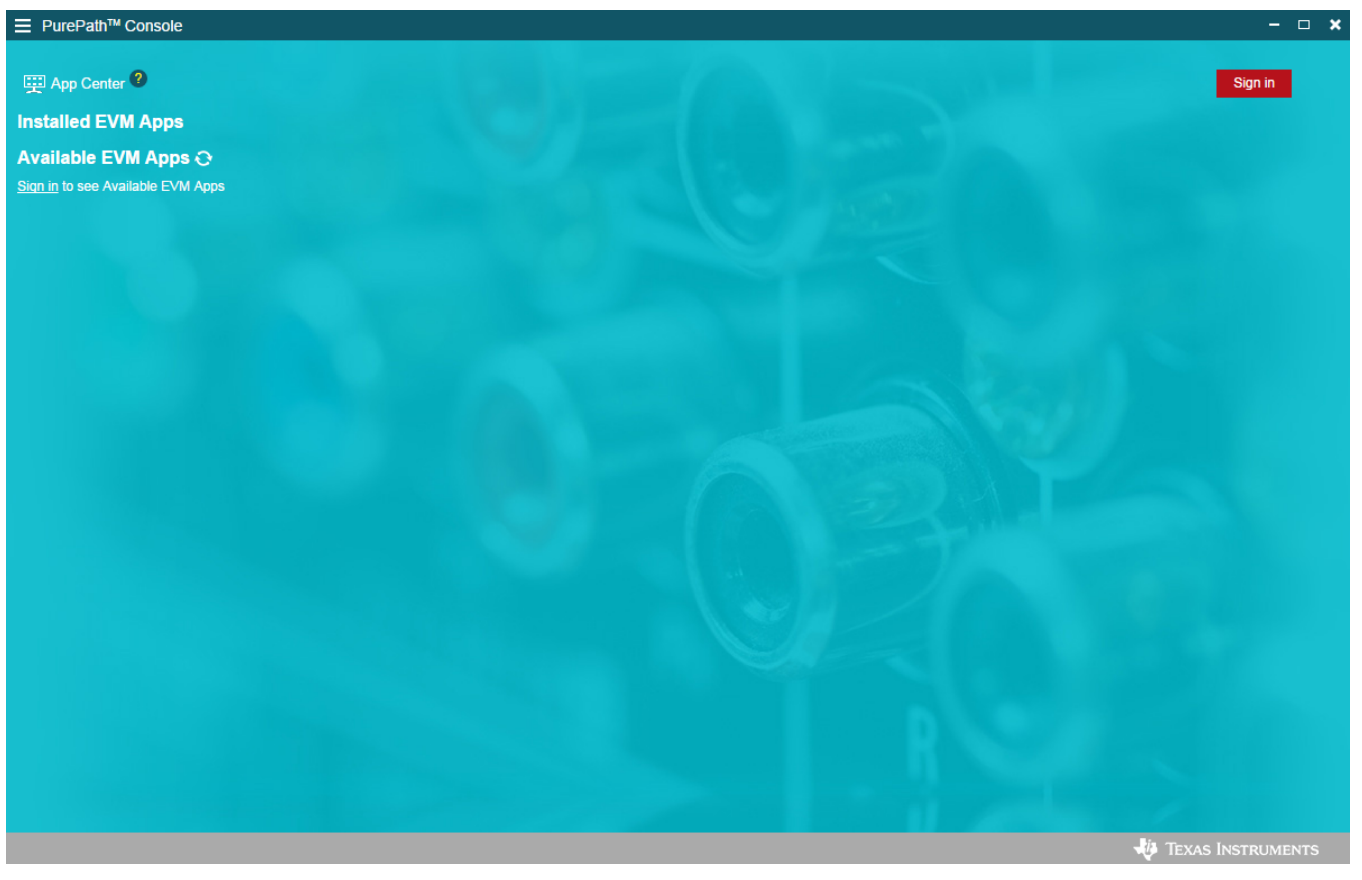

**Figure 19. PPC3 App page**

#### <span id="page-17-1"></span>*4.2 XMOS USB Audio 2.0 Driver*

When installing the latest PPC3 version, a Windows driver for the TAS3251EVM USB IC will also be installed. This allows EVM's like the TAS351 that can use the USB Audio Class 2 to operate correctly.

#### *4.3 TAS3251 Home Page*

When the TAS3251EVM App is launched, the TAS3251 Home Page is shown, see [Figure](#page-18-0) 20. It displays features that are available for that EVM. When a feature is selected, then the respective page is loaded. If the TAS3251EVM is powered on and the USB is connected to the PC, the Home Page will display "Connected" in the bottom left corner. If the USB is not connected, only "TAS3251 – offline" is shown. There are six pages available in the TAS3251 EVM App: System Checks, Direct I2C, Audio I/O, Register Map, End System Integration and Tuning and Audio Processing.

<span id="page-18-0"></span>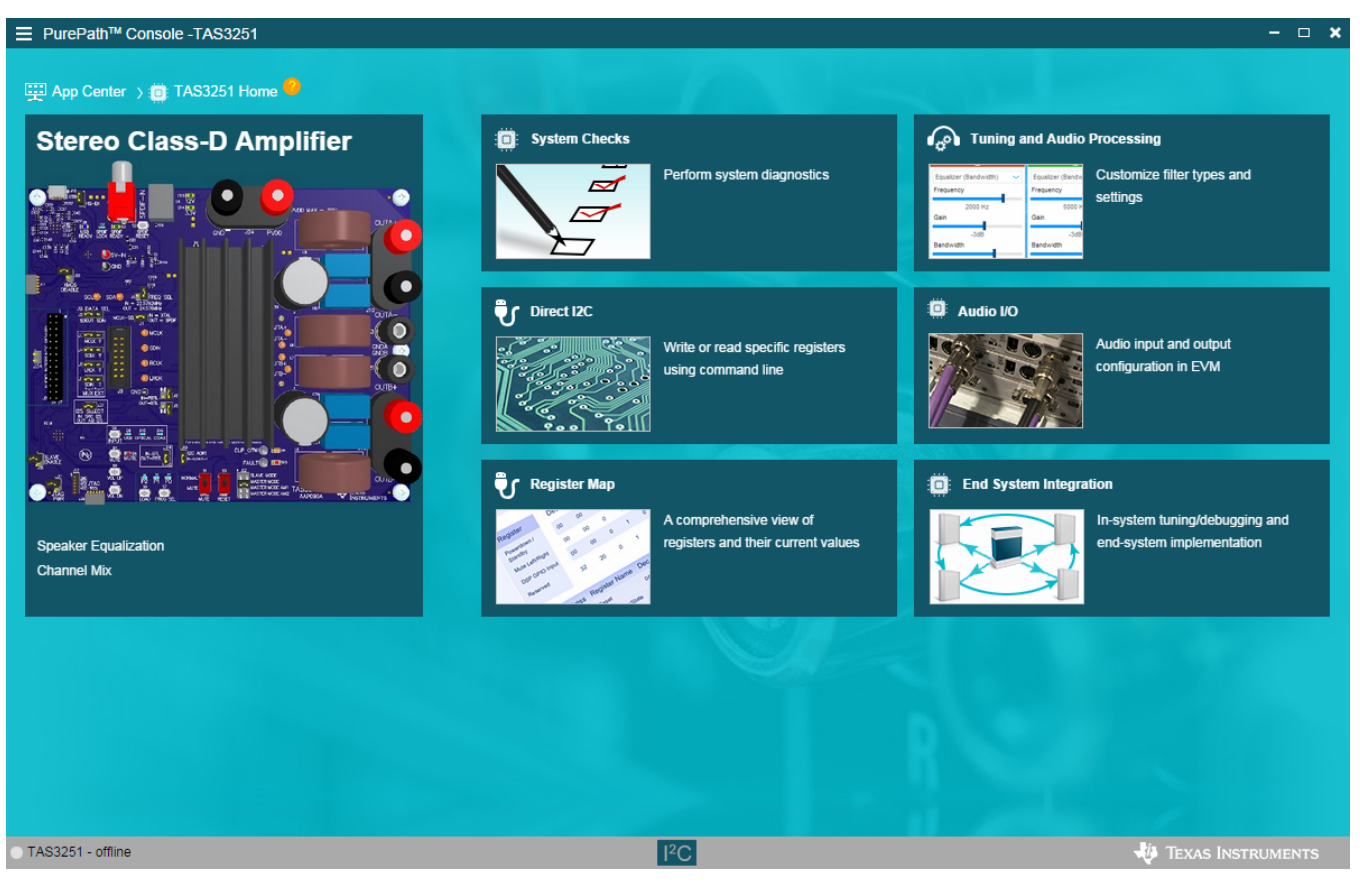

**Figure 20. TAS3251 Home page**

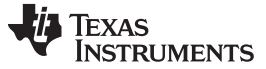

#### *4.4 System Checks*

The System Checks Page shown in [Figure](#page-19-0) 21 is used to determine whether the EVM can be configured correctly and receive audio stream from PC via USB. These checks will complete in a few minutes if no problem is detected. It is recommended to run the system diagnostics before proceeding to the Tuning and Audio Processing Page.

<span id="page-19-0"></span>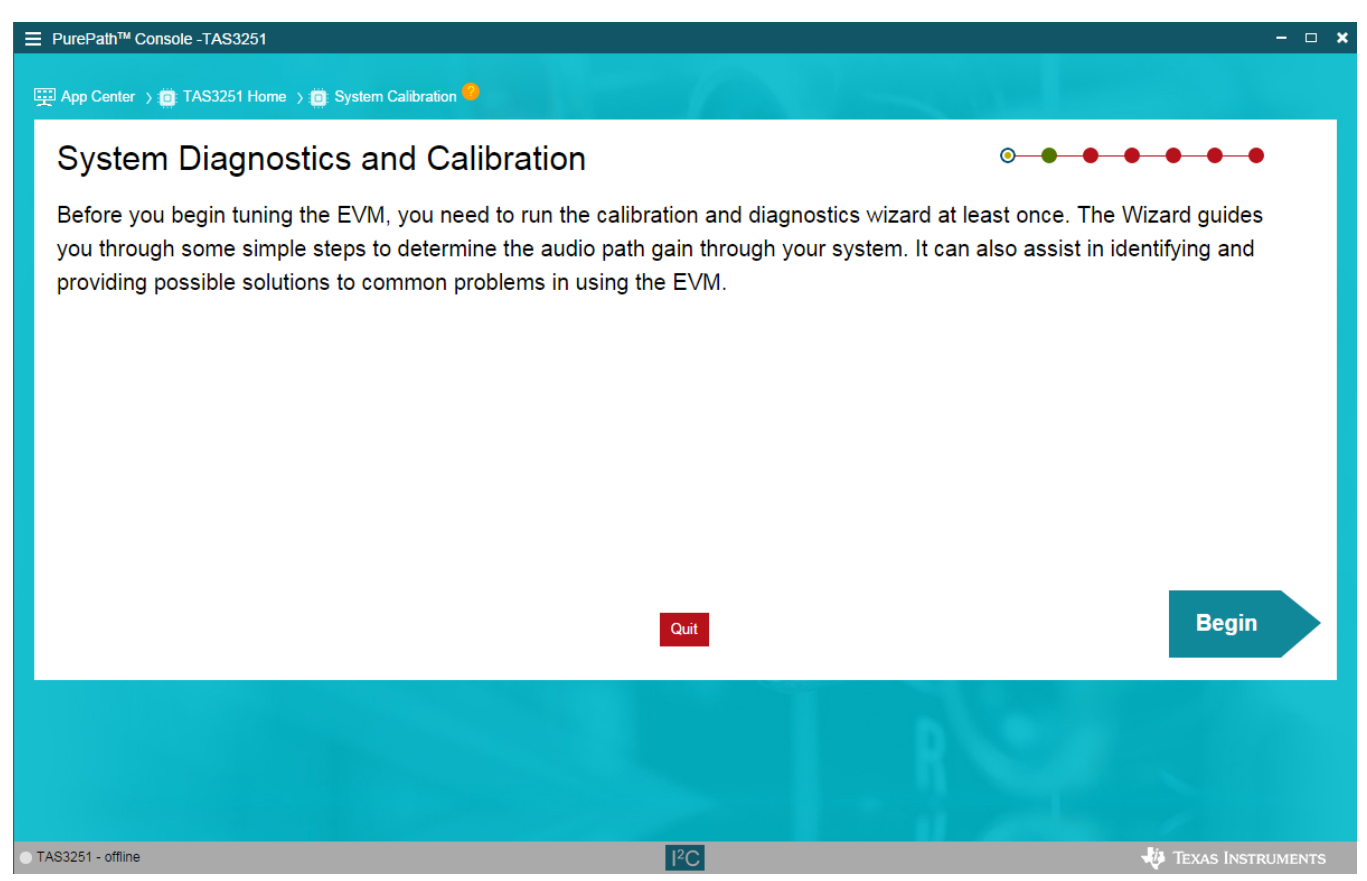

**Figure 21. TAS3251EVM System Checks**

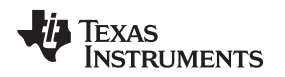

[www.ti.com](http://www.ti.com) *Software Overview*

#### *4.5 Direct I2C*

The I/O tab in the Direct I2C has two sub sections. The Input section has the provision to enter the read or write commands scripts. Clicking the Execute button will execute the commands written in the Input section. The status of the execution is displayed in the Output section as shown in [Figure](#page-20-0) 22. The Checksum button on the right is used to compute the checksum value of a cfg file. Load a cfg file by clicking the Checksum button and then the computed XOR and CRC checksum will show on the Output section.

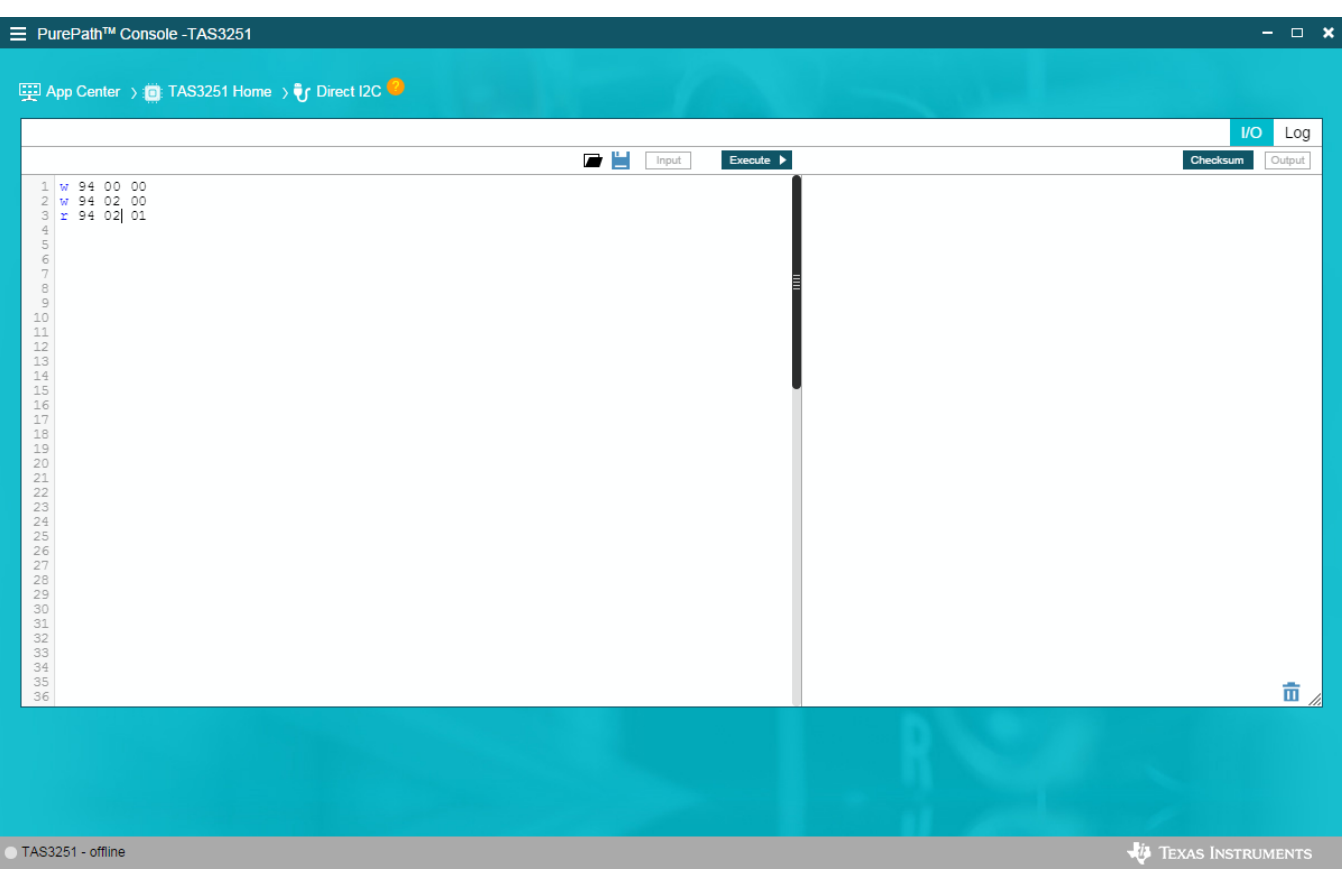

#### **Figure 22. Direct I2C Interface**

<span id="page-20-0"></span>The Log tab in the Direct I 2C displays the I 2C command history, if the record option is enabled. The log tab has a search option to search for a particular command. The search key is found at the top left of the window with the search icon. 'Save to a file' is used to save the log as a .cfg file. 'Delete Output' clears the log history. 'Copy to a Clipboard' copies the log text to the clipboard. Clicking the 'Start Recording' button starts recording the I 2C transactions and displays them in the log window. 'Stop Recording' stops recording I 2C transactions.

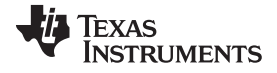

*Software Overview* [www.ti.com](http://www.ti.com)

≡ PurePath™ Console -TAS3251  $\times$ Direct I2C <sup>3</sup> I/O Log 当市身⊙  $\hbox{\large\it Q}$ Slave  $\begin{array}{c} \mbox{w} \ 94 \ 00 \ 00 \\ \mbox{w} \ 94 \ 02 \ 00 \\ \mbox{r} \ 94 \ 02 \ 01 \\ \mbox{w} \ 00 \ 01 \ 3 \pi \\ \mbox{w} \ 0 \ 0 \ 0 \ 01 \\ \mbox{w} \ 0 \ 0 \ 0 \ 01 \\ \mbox{w} \ 0 \ 0 \ 0 \ 01 \ 02 \\ \mbox{w} \ 0 \ 0 \ 0 \ 0 \ 1 \ 22 \\ \mbox{w} \ 0 \ 0 \ 0 \ 0 \ 1 \ 00 \\ \mbox{w} \ 0 \ 0 \ 1 \ 0 \$  $\begin{array}{c} 8 \\ 8 \\ 9 \\ 10 \\ 11 \\ 12 \end{array}$ TAS3251 - offline TEXAS INSTRUMENTS

<span id="page-21-0"></span>**Figure 23. Direct I2C Example Script**

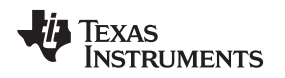

[www.ti.com](http://www.ti.com) *Software Overview*

#### *4.6 Audio I/0*

This page shown in [Figure](#page-22-0) 24 allows the configuration of the digital front end for the audio input. Audio can be input over USB, Coax, Optical, or I2S through the AIB connector or I2S jumpers. BypassSRC allows the use of the Coax or Optical clock to be the master clock for the system, otherwise standalone oscillators on the EVM will provide the master clock.

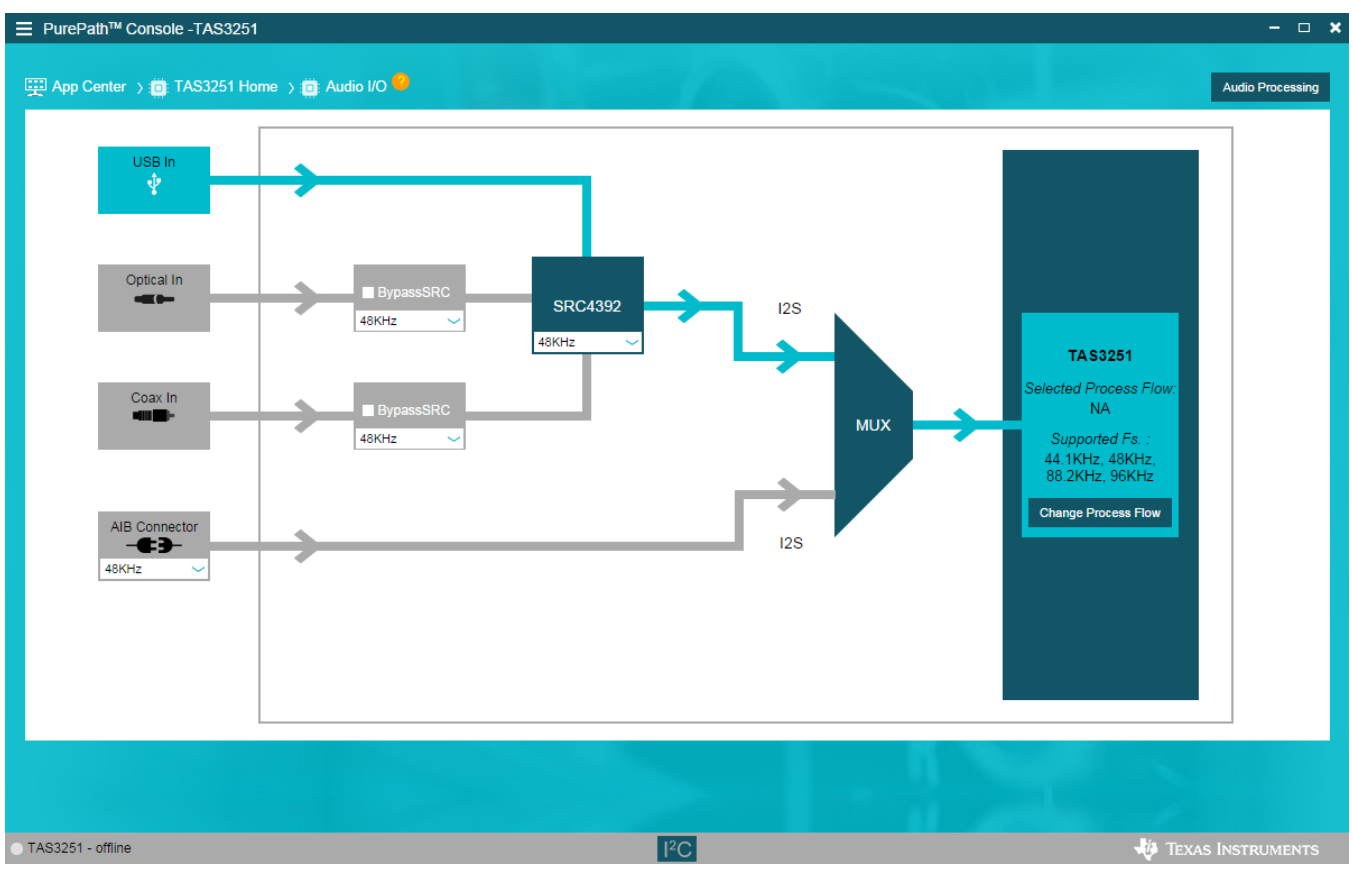

<span id="page-22-0"></span>**Figure 24. Audio I/O Page**

#### *4.7 Register Map*

The Register Map Page seen in [Figure](#page-23-0) 25 shows the current I 2C register values (hexadecimal) in the TAS3251 and it can also be used to change the register values. Manually changing register values is accomplished by double clicking in the desired bit to change. Clicking on Read All Registers allows monitoring of the register status of the amplifier. The Fields section shows the register name and a brief description of each bit that affects the selected register.

| <sup>E</sup> PurePath™ Console -TAS3251<br>$  \times$ |                                              |                                        |       |                                                                                                   |                |                |                |                |              |                |              |                    |                   |
|-------------------------------------------------------|----------------------------------------------|----------------------------------------|-------|---------------------------------------------------------------------------------------------------|----------------|----------------|----------------|----------------|--------------|----------------|--------------|--------------------|-------------------|
|                                                       | App Center > 0 TAS3251 Home > 0 Register Map |                                        |       |                                                                                                   |                |                |                |                |              |                |              |                    |                   |
|                                                       | <b>Register Map</b>                          | <b>Read All Registers</b><br>0<br>Page |       |                                                                                                   |                |                |                |                |              | <b>Fields</b>  |              |                    |                   |
|                                                       | Register Name ↓↑                             | Q<br>Address #1 Q                      | Value | <b>Bits</b><br>7 <sup>7</sup><br>5<br>$\overline{2}$<br>6<br>3<br>$\bf{0}$<br>4<br>$\overline{1}$ |                |                |                |                |              |                |              | <b>Description</b> |                   |
|                                                       | ▼ Book0_Page0                                |                                        |       |                                                                                                   |                |                |                |                |              |                |              |                    |                   |
|                                                       | Reset                                        | 0x01                                   | 0x00  | $\mathbf 0$                                                                                       | $\overline{0}$ | $\overline{0}$ | $\mathbf 0$    | $\overline{0}$ | $\mathbf 0$  | $\overline{0}$ | Ħ<br>0       |                    |                   |
|                                                       | Standby                                      | 0x02                                   | 0x00  | $\bf{0}$                                                                                          | $\overline{0}$ | $\overline{0}$ | $\mathbf{0}$   | $\overline{0}$ | $\mathbf 0$  | $\mathbf 0$    | $\bf{0}$     |                    |                   |
|                                                       | Mute                                         | 0x03                                   | 0x00  | $\mathbf 0$                                                                                       | $\circ$        | $\overline{0}$ | $\mathbf 0$    | $\mathbf{0}$   | $\bf{0}$     | $\overline{0}$ | $\mathbf{0}$ |                    |                   |
|                                                       |                                              |                                        |       |                                                                                                   |                |                |                |                |              |                |              |                    |                   |
|                                                       | PLL                                          | 0x04                                   | 0x01  | $\mathbf 0$                                                                                       | $\circ$        | $\mathbf 0$    | $\mathbf 0$    | $\mathbf{0}$   | $\bf{0}$     | $\bf{0}$       | $\mathbf{1}$ |                    |                   |
|                                                       | Oscillator                                   | 0x05                                   | 0x01  | $\mathbf 0$                                                                                       | $\bf{0}$       | $\overline{0}$ | $\overline{0}$ | $\overline{0}$ | $\mathbf 0$  | $\overline{0}$ | $\mathbf{1}$ |                    |                   |
|                                                       | <b>Device Communication</b>                  | 0x06                                   | 0x00  | $\mathbf 0$                                                                                       | $\overline{0}$ | $\overline{0}$ | $\overline{0}$ | $\circ$        | $\circ$      | $\mathbf 0$    | $\mathbf 0$  |                    |                   |
|                                                       | <b>SDOUT</b>                                 | 0x07                                   | 0x00  | $\mathbf 0$                                                                                       | $\overline{0}$ | $\bf{0}$       | $\mathbf 0$    | $\mathbf 0$    | $\mathbf 0$  | $\circ$        | $\mathbf 0$  |                    |                   |
|                                                       | GPIO                                         | 0x08                                   | 0x00  | $\mathbf 0$                                                                                       | $\mathbf 0$    | $\bf{0}$       | $\mathbf 0$    | $\bf{0}$       | $\mathbf 0$  | $\bf{0}$       | $\bf{0}$     |                    |                   |
|                                                       | <b>BCLK</b>                                  | 0x09                                   | 0x00  | $\mathbf 0$                                                                                       | $\bf{0}$       | $\bf{0}$       | $\bf{0}$       | $\overline{0}$ | $\mathbf 0$  | $\overline{0}$ | $\mathbf 0$  |                    |                   |
|                                                       | DSP GPIO Input                               | 0x0A                                   | 0x00  | $\circ$                                                                                           | 0              | $\mathbf{0}$   | $\bf{0}$       | $\circ$        | $\circ$      | $\mathbf 0$    | $\mathbf 0$  |                    |                   |
|                                                       | Register 11                                  | 0x0B                                   | 0x01  | $\mathbf 0$                                                                                       | $\mathbf 0$    | $\bf{0}$       | $\mathbf 0$    | $\mathbf 0$    | $\mathbf 0$  | $\mathbf 0$    | $\mathbf{1}$ |                    |                   |
|                                                       | <b>Clock Configuration</b>                   | 0x0C                                   | 0x7c  | $\mathbf{0}$                                                                                      | $\mathbf{1}$   | 1              | $\mathbf{1}$   | $\mathbf{1}$   | $\mathbf{1}$ | 0              | $\mathbf{0}$ |                    |                   |
|                                                       | PLL Clock Configuration                      | 0x0D                                   | 0x00  | $\bf{0}$                                                                                          | $\bf{0}$       | $\bf{0}$       | $\bf{0}$       | $\bf{0}$       | $\mathbf 0$  | $\bf{0}$       | $\bf{0}$     |                    |                   |
|                                                       | Register 14                                  | 0x0E                                   | 0x00  | $\mathbf 0$                                                                                       | $\overline{0}$ | $\mathbf 0$    | $\mathbf 0$    | $\mathbf 0$    | $\mathbf 0$  | $\overline{0}$ | $\mathbf 0$  |                    |                   |
|                                                       | Register 15                                  | 0x0F                                   | 0x00  | $\mathbf 0$                                                                                       | $\overline{0}$ | $\overline{0}$ | $\mathbf{0}$   | $\mathbf 0$    | $\mathbf 0$  | $\circ$        | $\bf{0}$     |                    |                   |
|                                                       |                                              |                                        |       |                                                                                                   |                |                |                |                |              |                |              |                    |                   |
|                                                       |                                              |                                        |       |                                                                                                   |                |                |                |                |              |                |              |                    |                   |
| TAS3251 - offline                                     |                                              |                                        |       |                                                                                                   | $ {}^{12}$ C   |                |                |                |              |                |              |                    | TEXAS INSTRUMENTS |

<span id="page-23-0"></span>**Figure 25. TAS3251 PPC3 Register Map Interface**

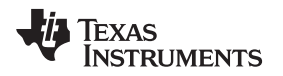

#### [www.ti.com](http://www.ti.com) *Software Overview*

#### *4.8 End System Integration*

The End System Integration Page shown in [Figure](#page-24-0) 26 offers a powerful tool to generate a configuration file to use with processors and a method to debug the device in the end system. Three options are available:

- 1. Dump Current State into a Header file
- 2. In-System Debugging
- 3. In-System Tuning

<span id="page-24-0"></span>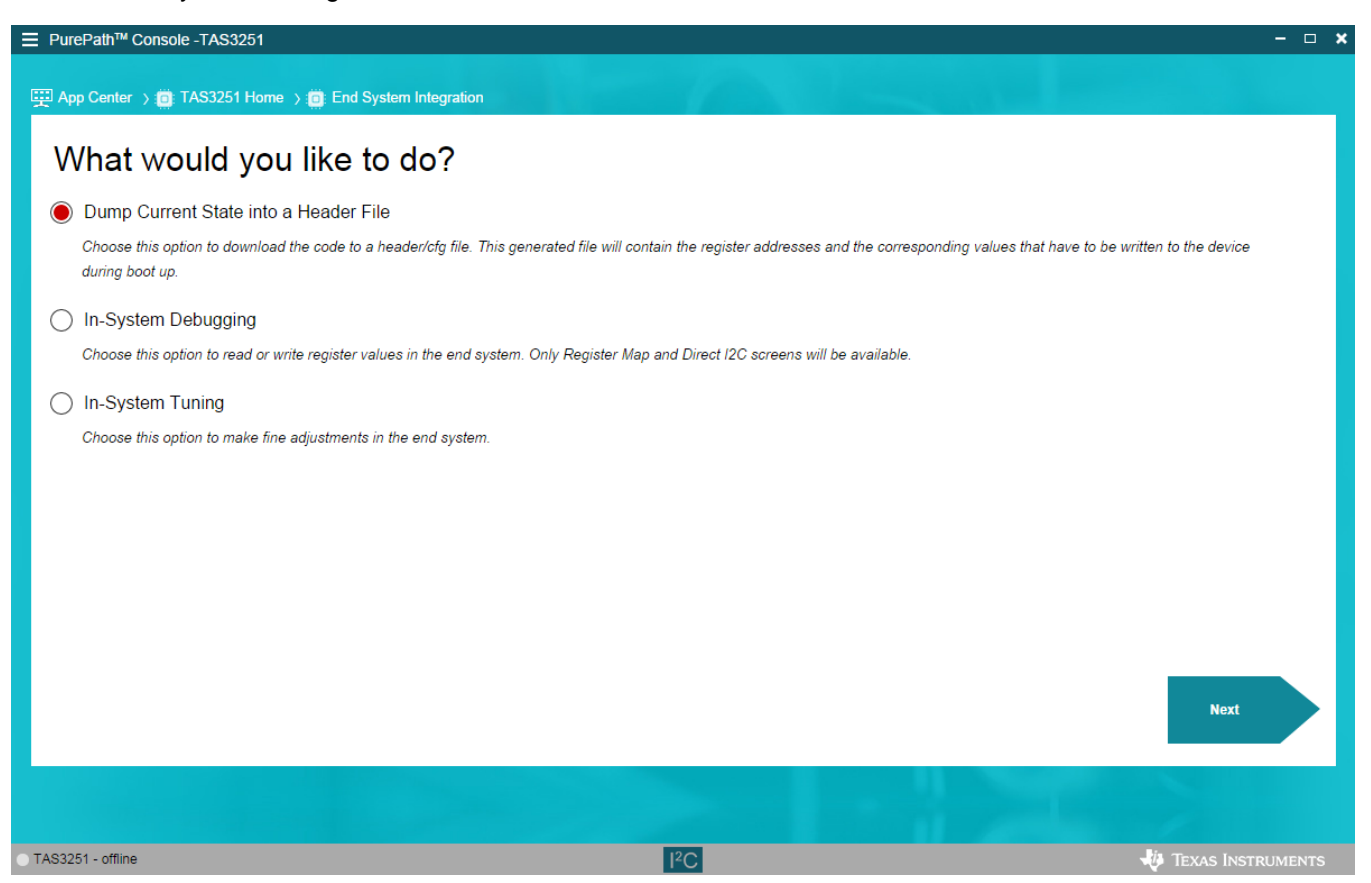

**Figure 26. PPC3 End System Integration**

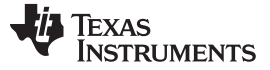

#### **4.8.1 Dump Current State into a Header File**

[Figure](#page-25-0) 27 shows the Register Dump tool that is used to generate a header or configuration file for the evaluated device according to the features evaluated and configured with PPC3. A few settings are available for file generation, including the format, end system I 2C address, burst length and so forth. The generated file can be saved in the PC or shown in the output window on the right.

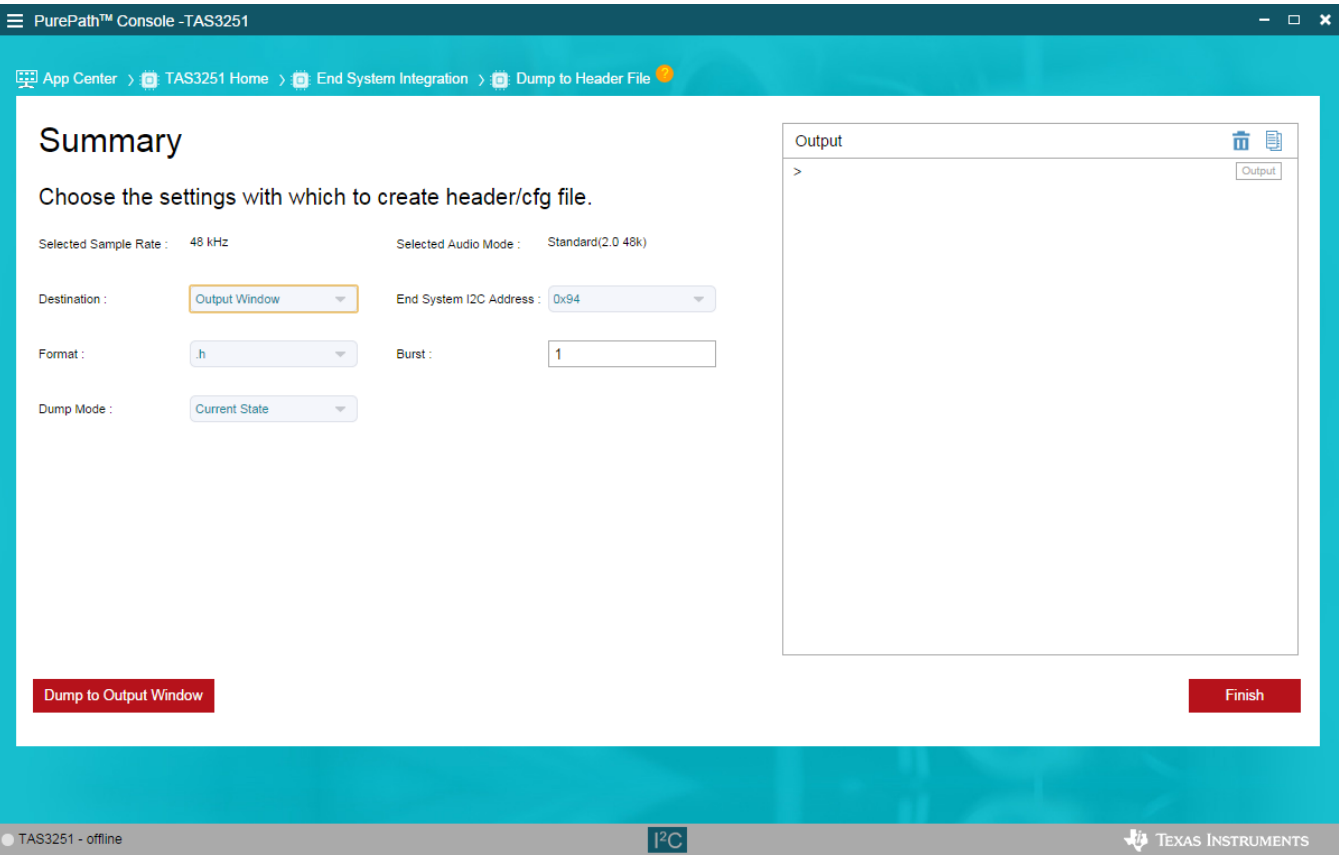

<span id="page-25-0"></span>**Figure 27. PPC3 Register Dump**

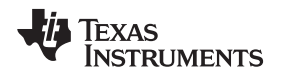

#### **4.8.2 In-System Debugging**

This tool helps debug the device which is already integrated in the end-system. This is possible by connecting the I2C signals of the end-system device to the SCL, SDA, and GND test points of the TAS3251EVM. Only Register Map and Direct I 2C will be available in this mode. Leave the In-System Debugging Mode by clicking on the Disconnect button on the bottom left corner of the window.

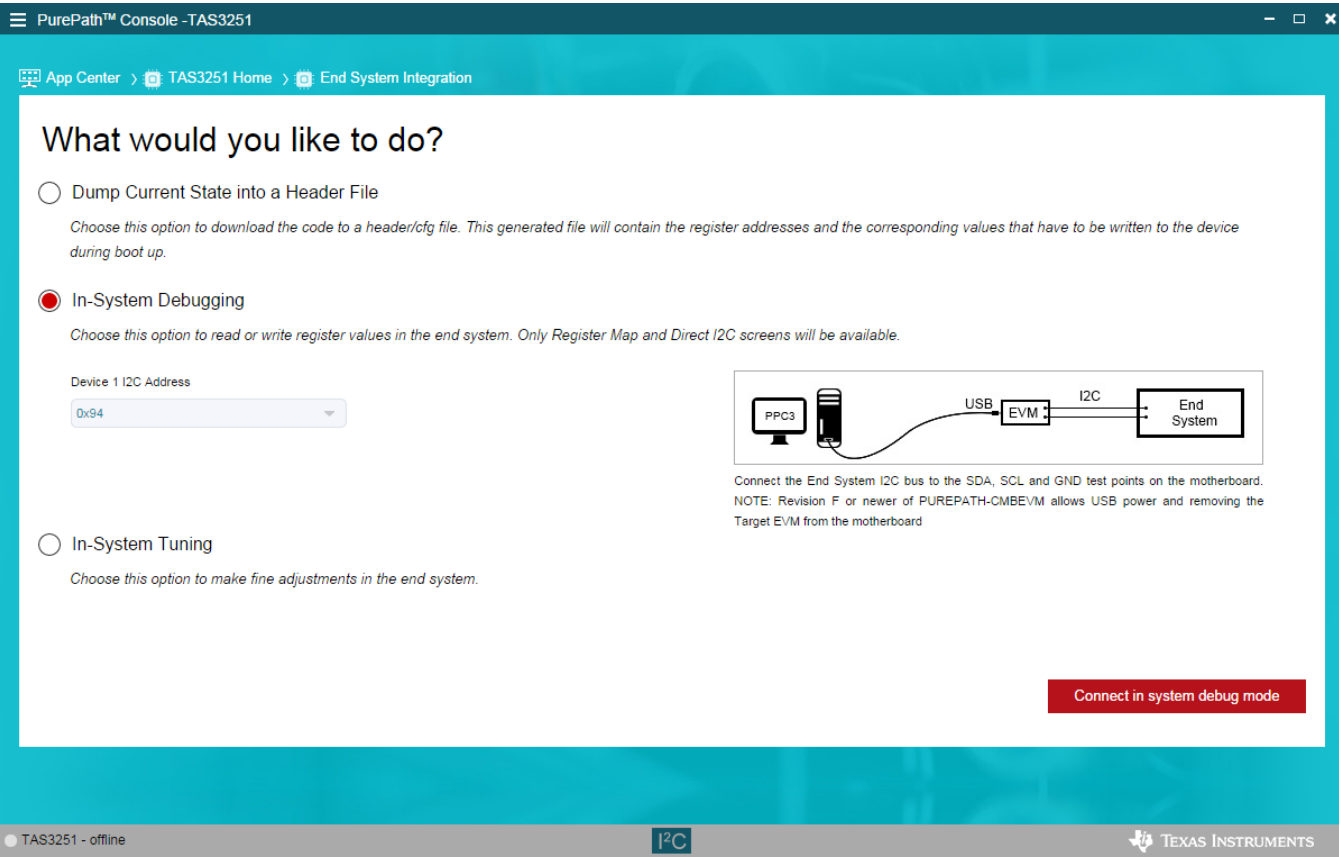

<span id="page-26-0"></span>**Figure 28. PPC3 In-System Debugging**

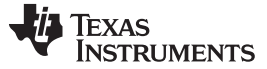

#### **4.8.3 In-System Tuning**

Even if the device is integrated in the end application, it is still possible to make fine adjustments with the help of In-System Tuning. Like the In-System Debugging above, this is done by connecting I2C signals from TAS3251EVM to the TAS3251 device in the end-system.

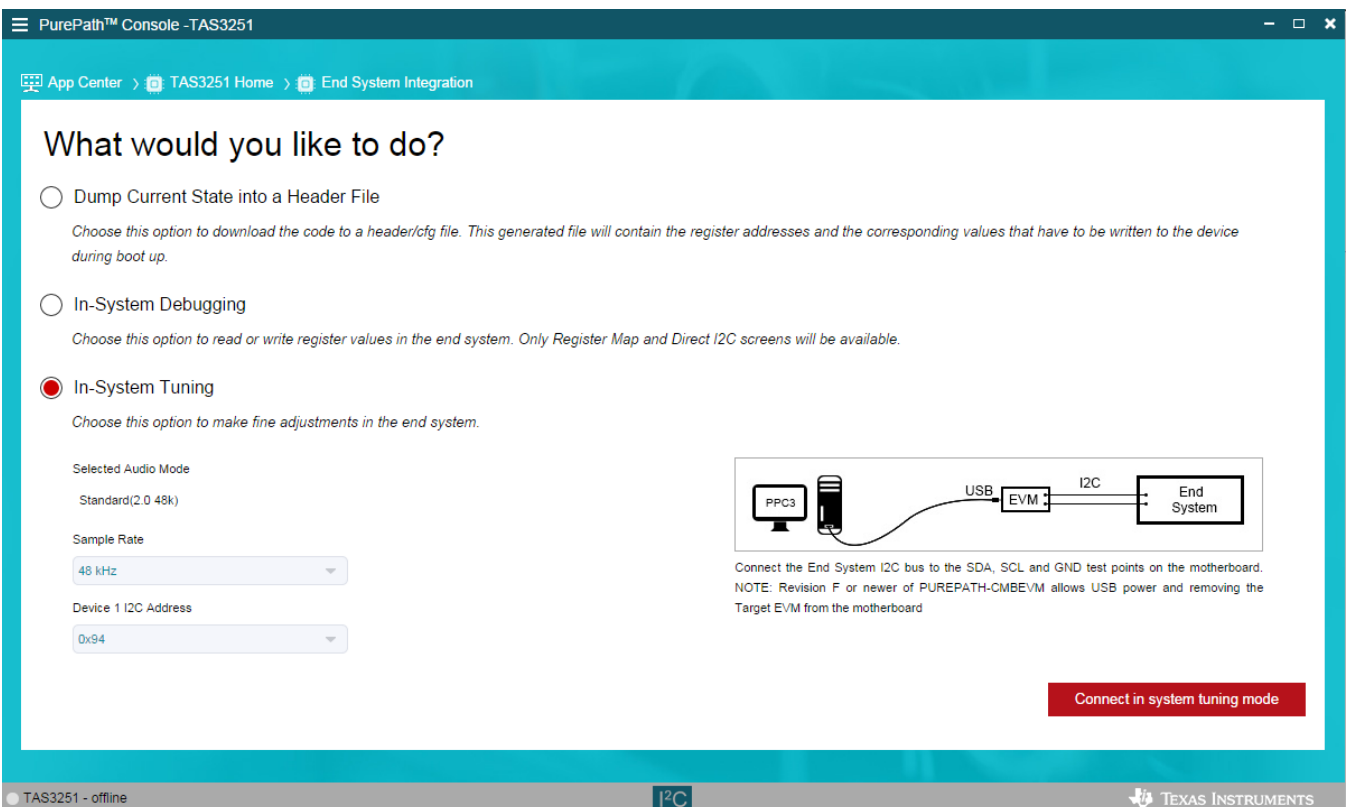

**Figure 29. PPC3 In-System Tuning**

#### <span id="page-27-1"></span><span id="page-27-0"></span>**5 MSP430**

This section describes the use of the MSP430 on the TAS3251EVM.

#### *5.1 Startup*

The MSP430 comes preprogramed and will stay in a low power state until it is woken with input. To bring the MSP430 out of the low power state press "PROG\_SEL" twice. This will trigger the MSP430 to run Program 0 which will bring the DSP out of standby and Mute the DAC. The Audio Input can then be selected

[www.ti.com](http://www.ti.com) *MSP430*

#### *5.2 Programs*

The MSP430G2955 has 56 kB of internal flash allowing multiple process flows and sets of coefficients to be stored in memory. These programs can be cycled through by using the "PROG\_SEL" button, once on the desired program, pressing load will mute the TAS3251 and load the program. Programs can be loaded by flashing the MSP430 code with the use of a JTAG debugger and the output from PPC3.

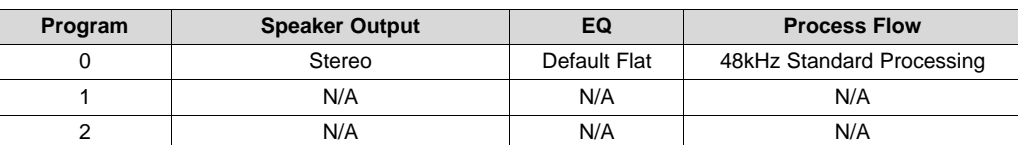

#### **Table 17. MSP430 Pre-loaded TAS3251 Flows**

#### <span id="page-28-0"></span>*5.3 Inputs*

The "INPUT" button will cycle through the three digital audio inputs: USB, OPTICAL, and COAX. When the INPUT button is pressed the SRC4392 will be configured by the MSP430 for that input.

#### *5.4 Mute and Volume*

The MUTE button will set the DAC output channels to mute in Register 0x03. The VOL UP and VOL DWN buttons will trigger the MSP430 to change the volume in the DSP of the TAS3251. This is done by first reading the current volume level, then adjusting the volume of both channel A and B to next defined volume step shown in the code below.

static const unsigned long tas3251\_volume\_small[] = {

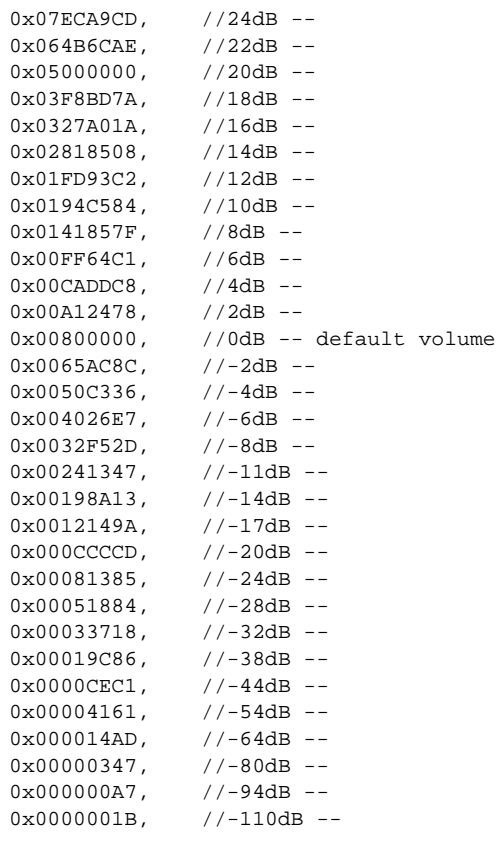

};

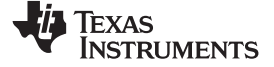

*Schematic and Bill of Materials* [www.ti.com](http://www.ti.com)

#### **6 Schematic and Bill of Materials**

This section includes the TAS3251EVM schematics and the TAS3251EVM BOM.

### *6.1 Schematic*

<span id="page-29-0"></span>[Figure](#page-29-2) 30 to [Figure](#page-33-1) 34 display the EVM schematics.

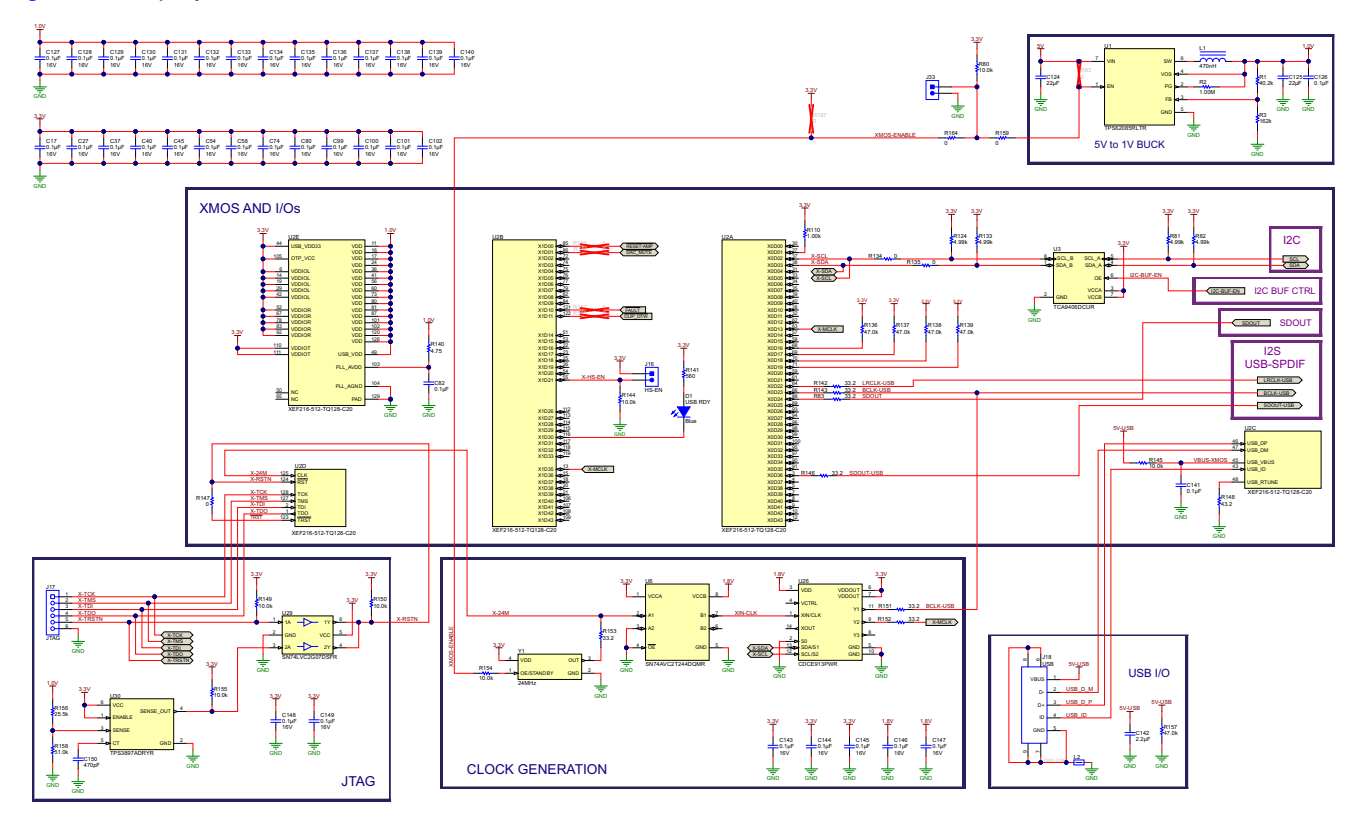

<span id="page-29-2"></span><span id="page-29-1"></span>**Figure 30. TAS3251EVM Schematics (1 of 5)**

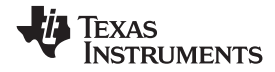

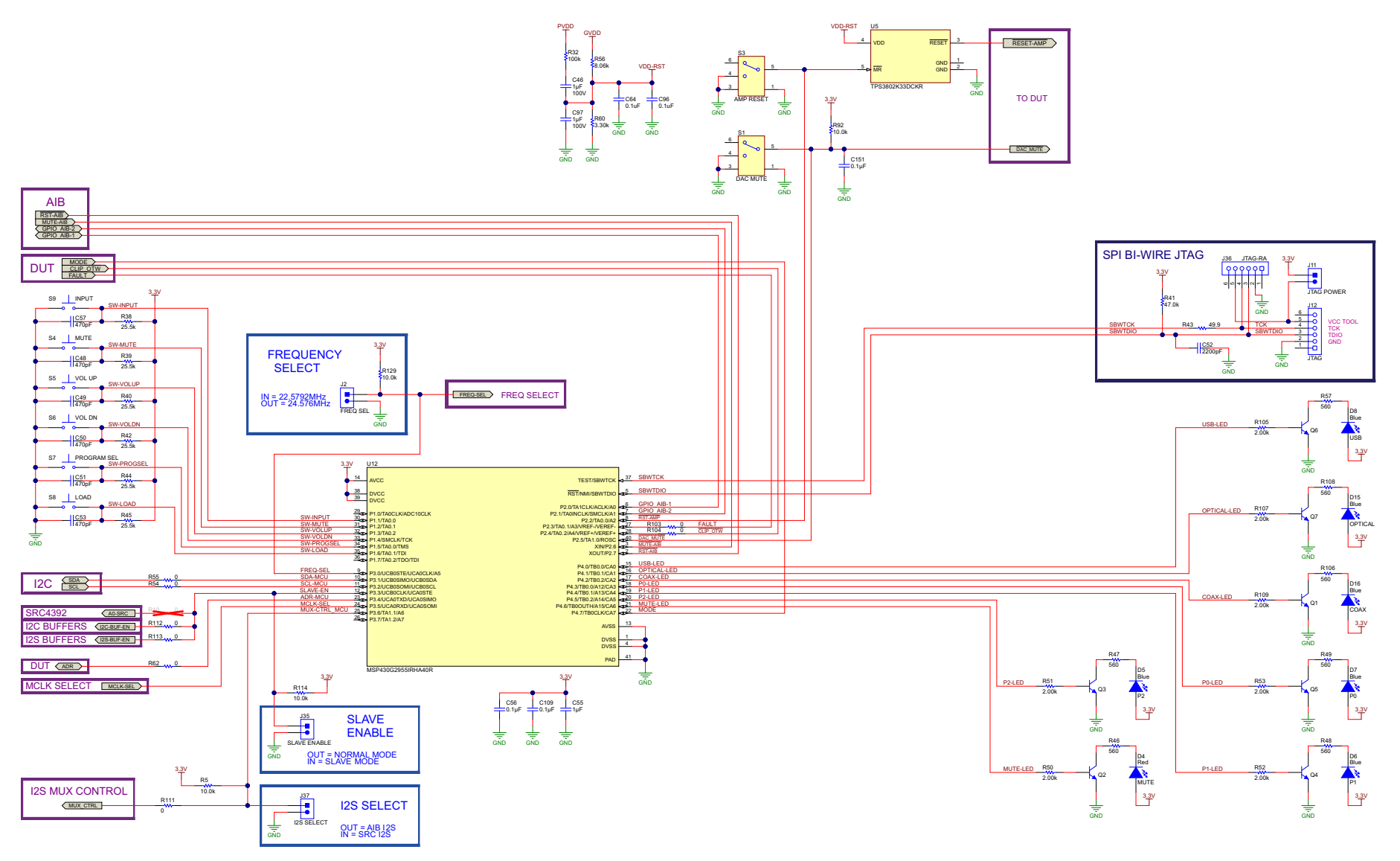

<span id="page-30-0"></span>**Figure 31. TAS3251EVM Schematics (2 of 5)**

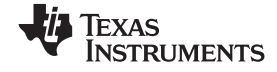

#### *Schematic and Bill of Materials* [www.ti.com](http://www.ti.com)

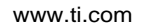

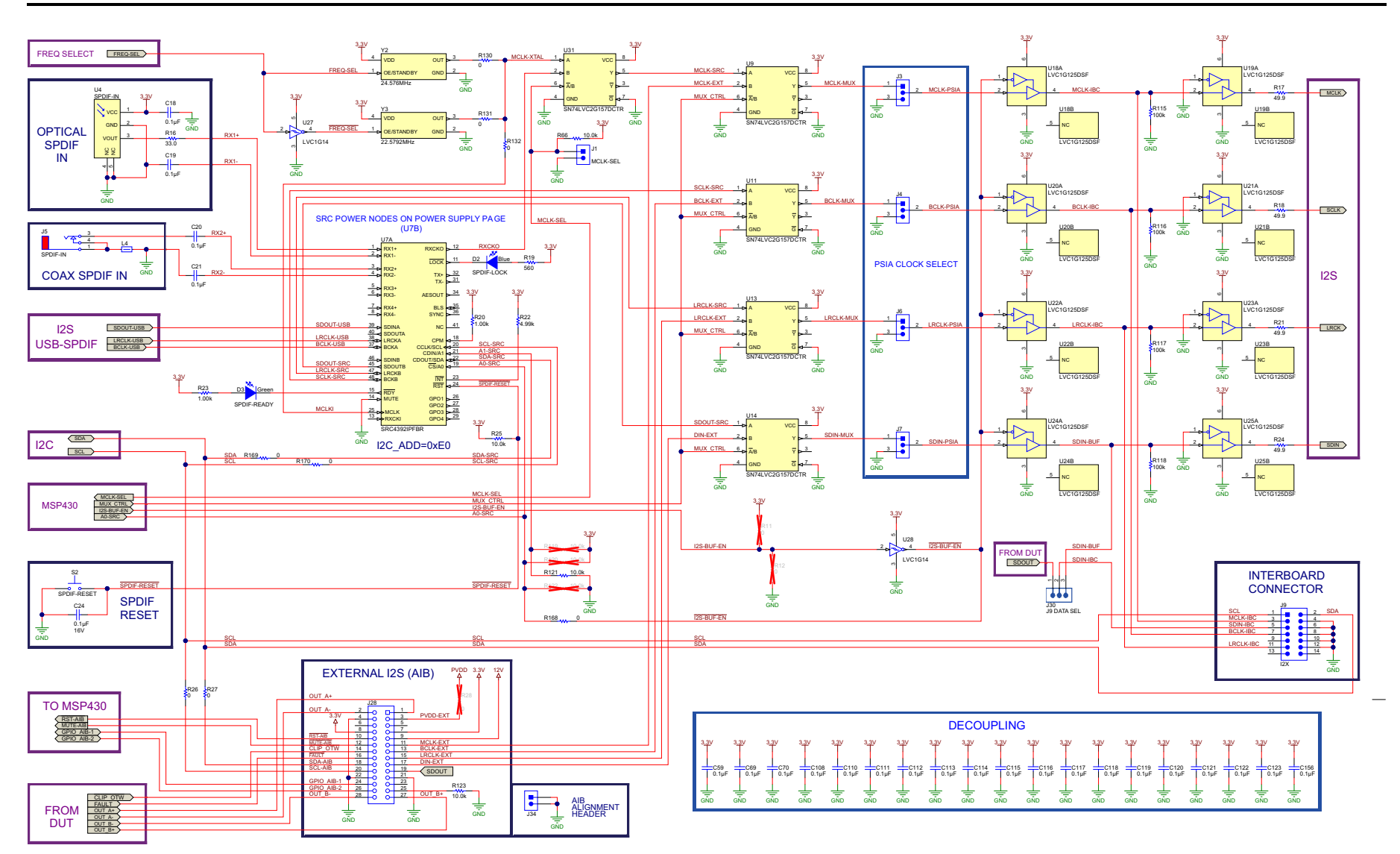

<span id="page-31-0"></span>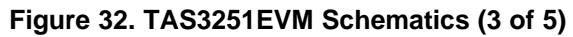

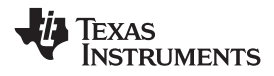

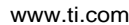

[www.ti.com](http://www.ti.com) *Schematic and Bill of Materials*

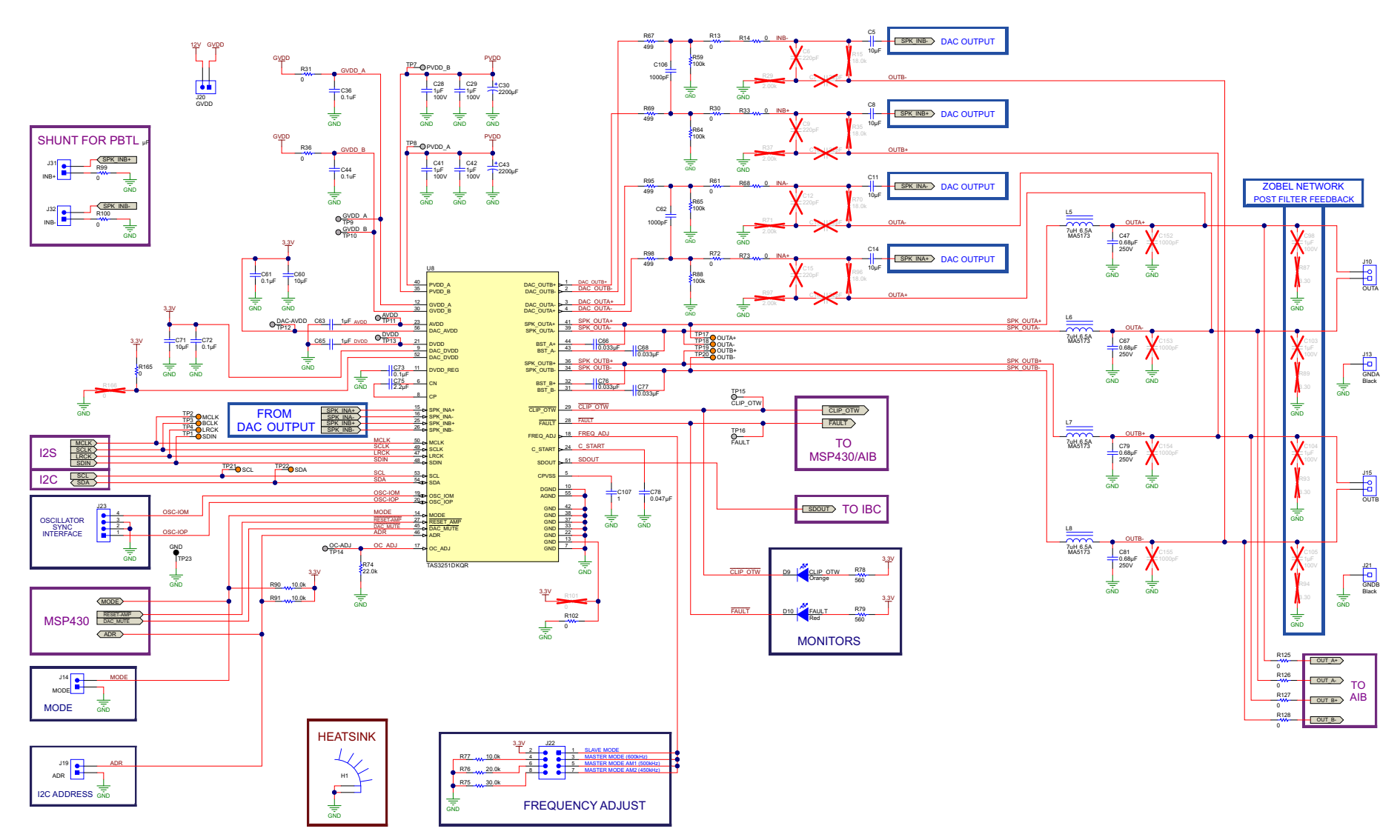

<span id="page-32-0"></span>**Figure 33. TAS3251EVM Schematics (4 of 5)**

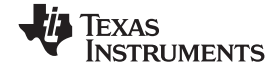

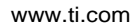

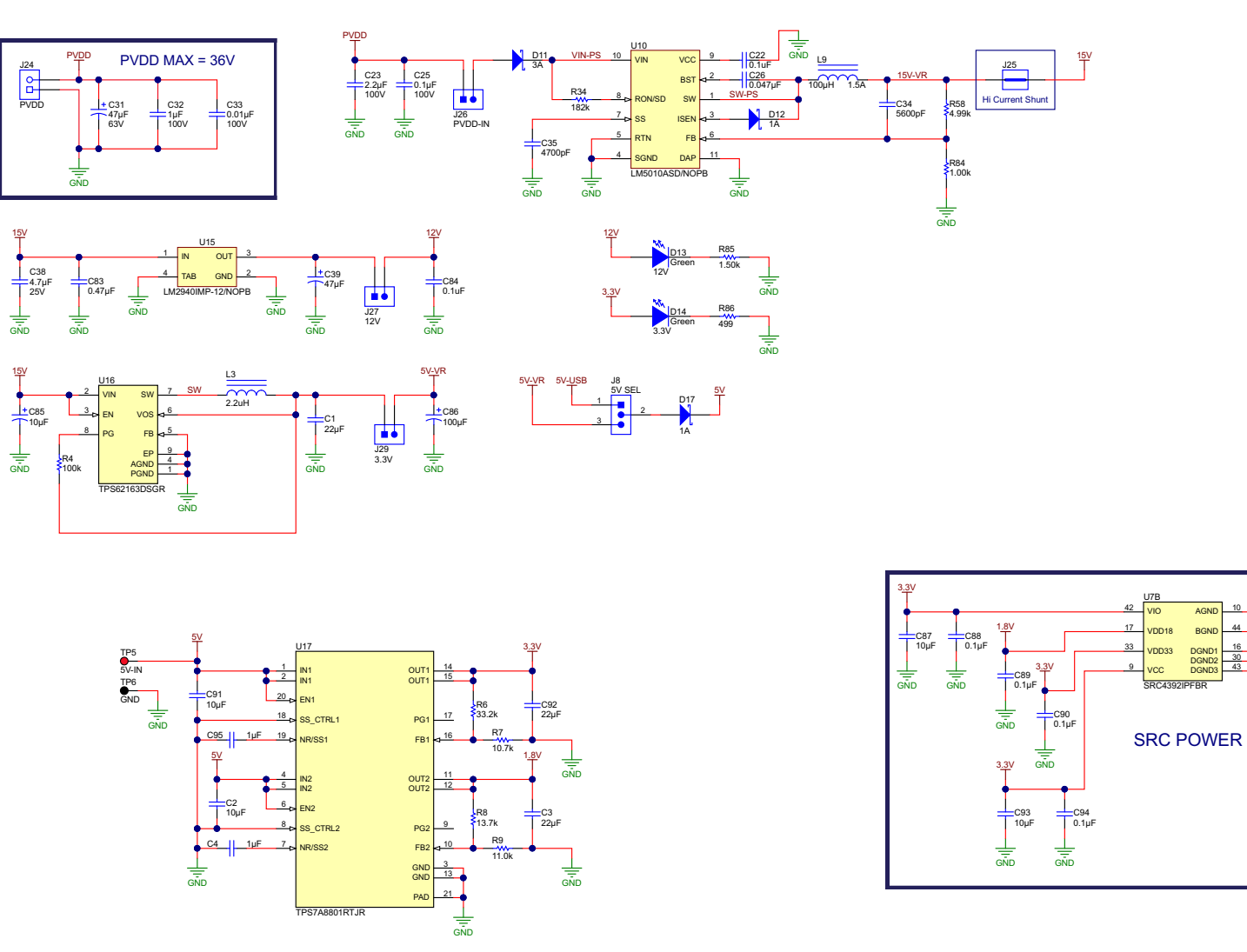

<span id="page-33-1"></span><span id="page-33-0"></span>**Figure 34. TAS3251EVM Schematics (5 of 5)**

 $\overline{z}$ 

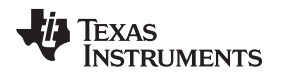

#### <span id="page-34-0"></span>*6.2 Bill of Materials*

[Table](#page-34-0) 18 lists the EVM BOM.

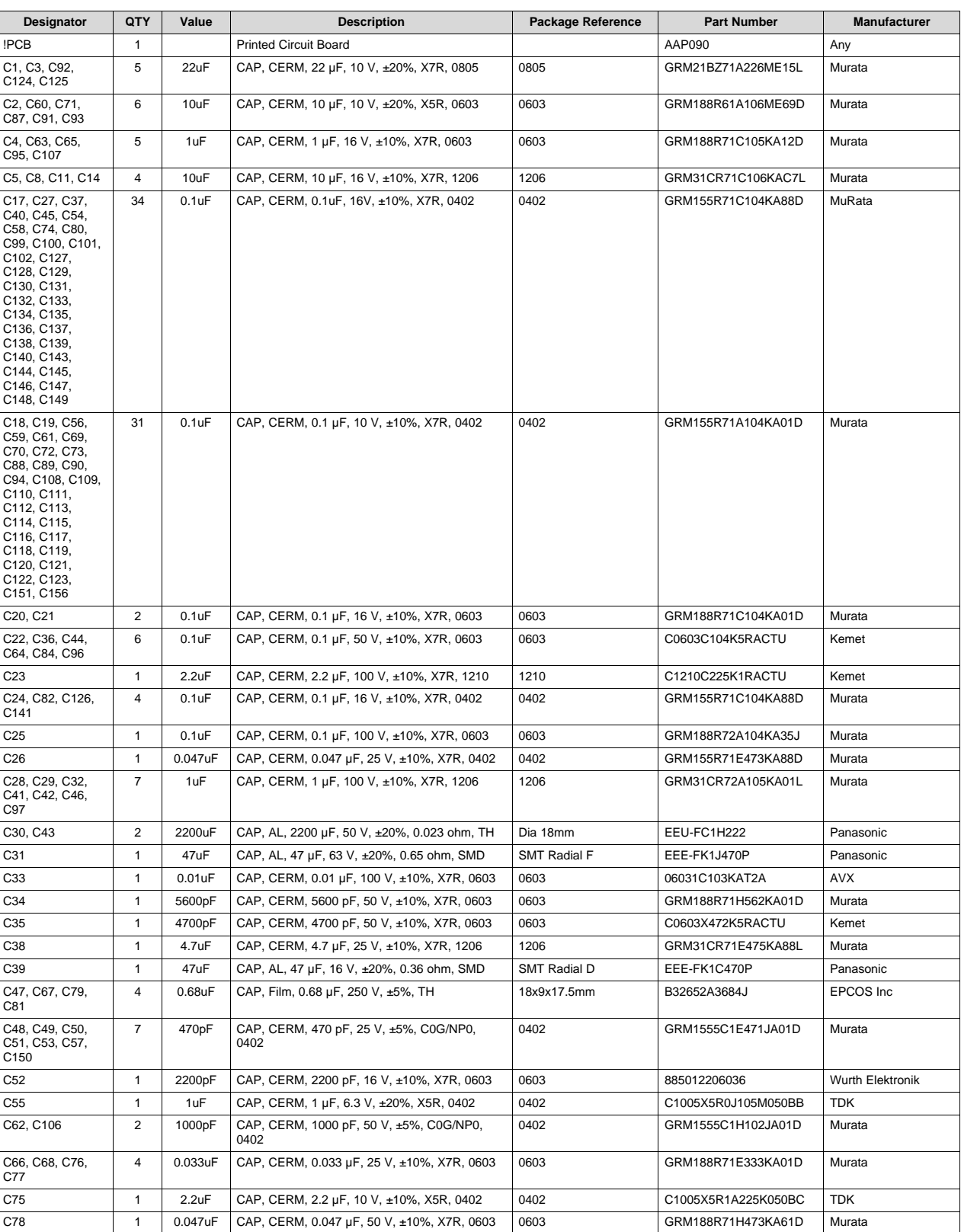

#### **Table 18. TAS3251EVM Bill of Materials**

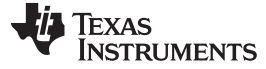

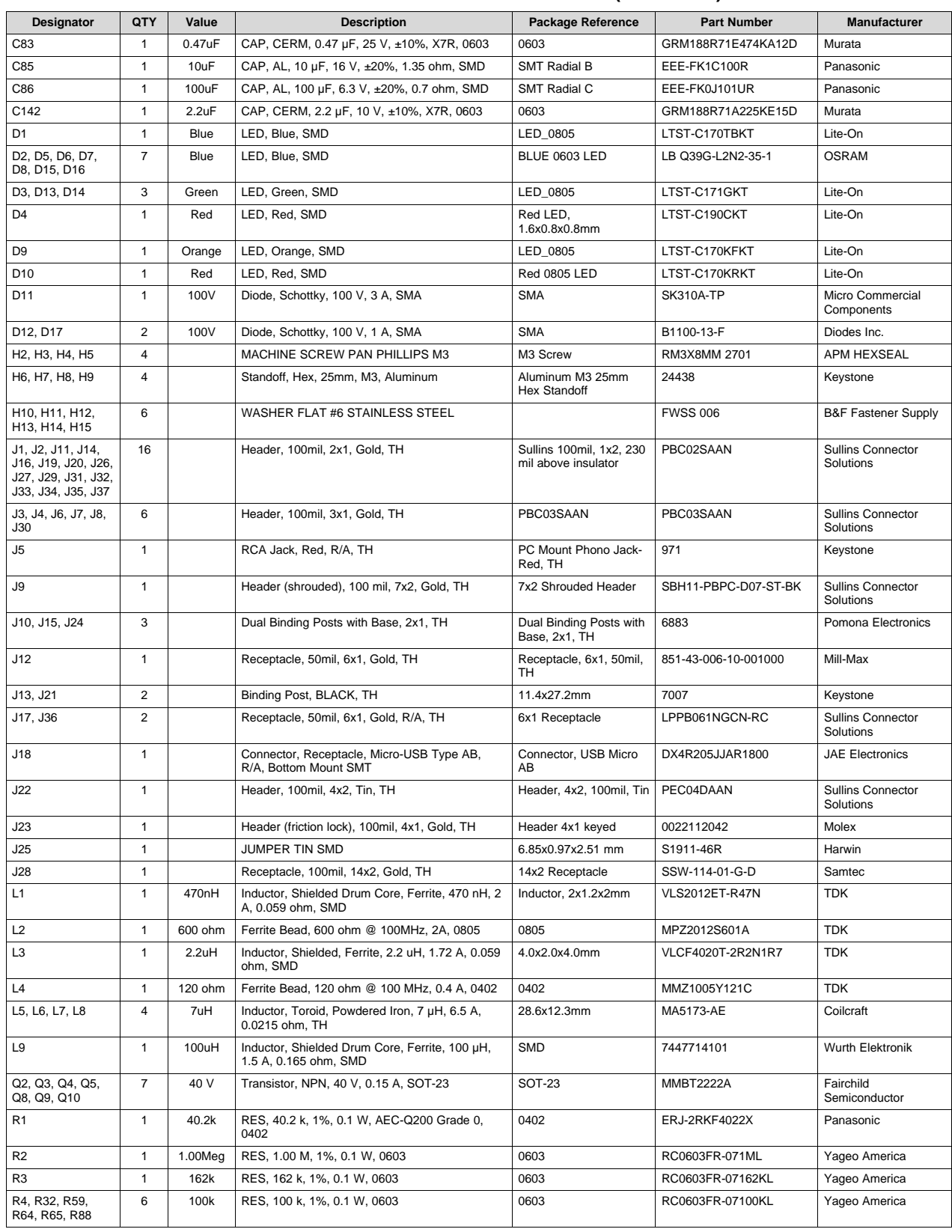

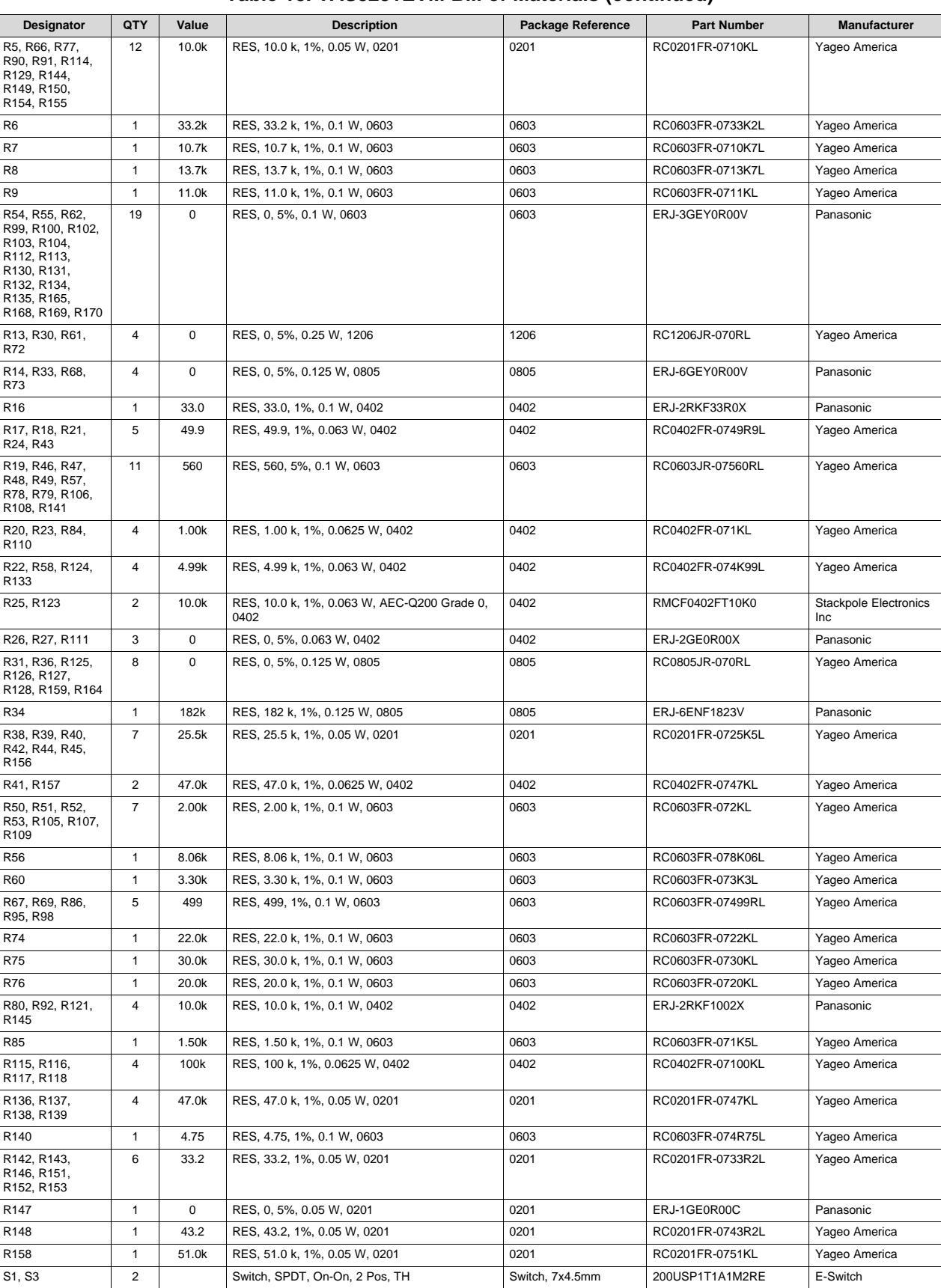

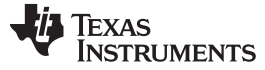

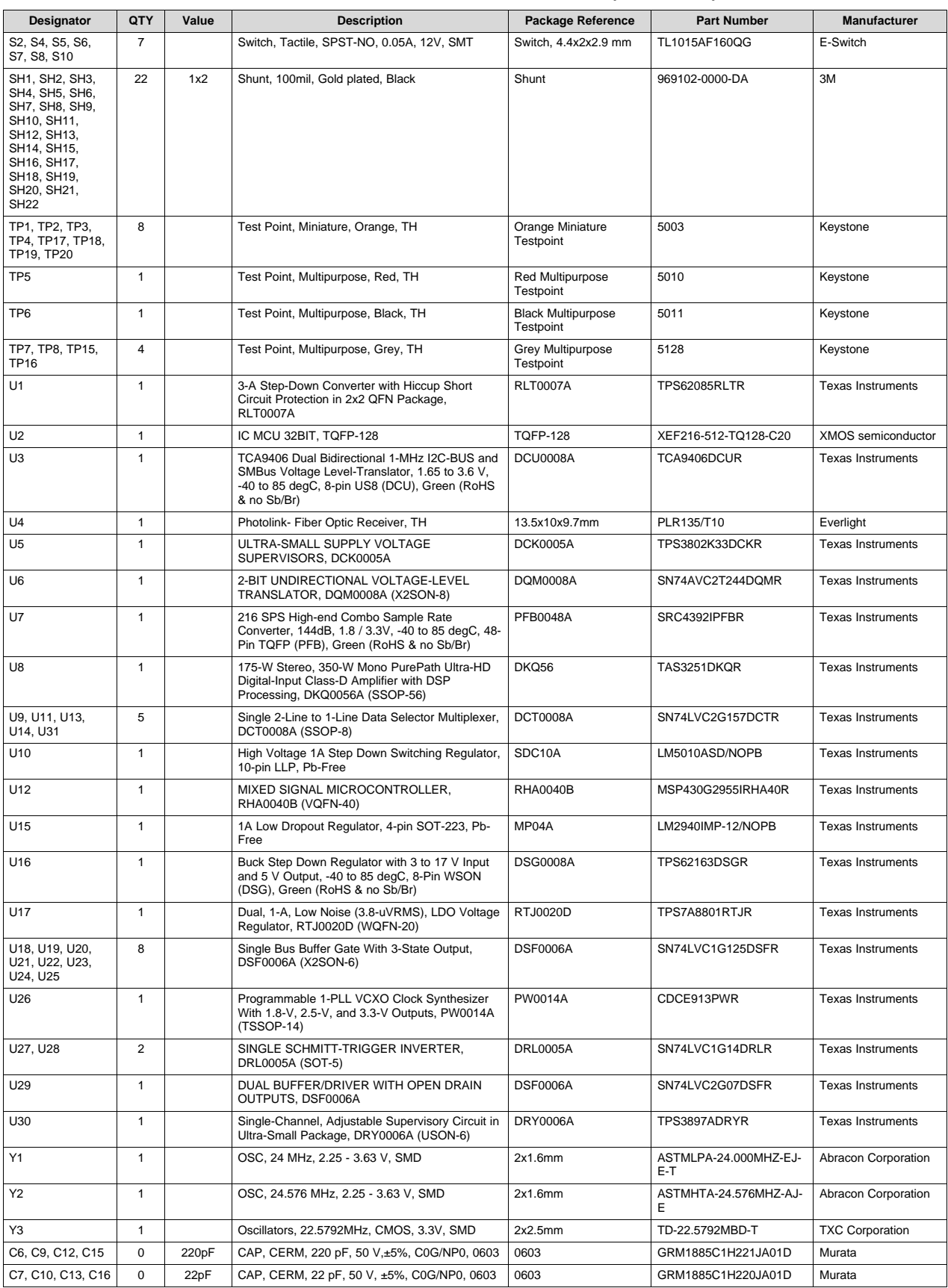

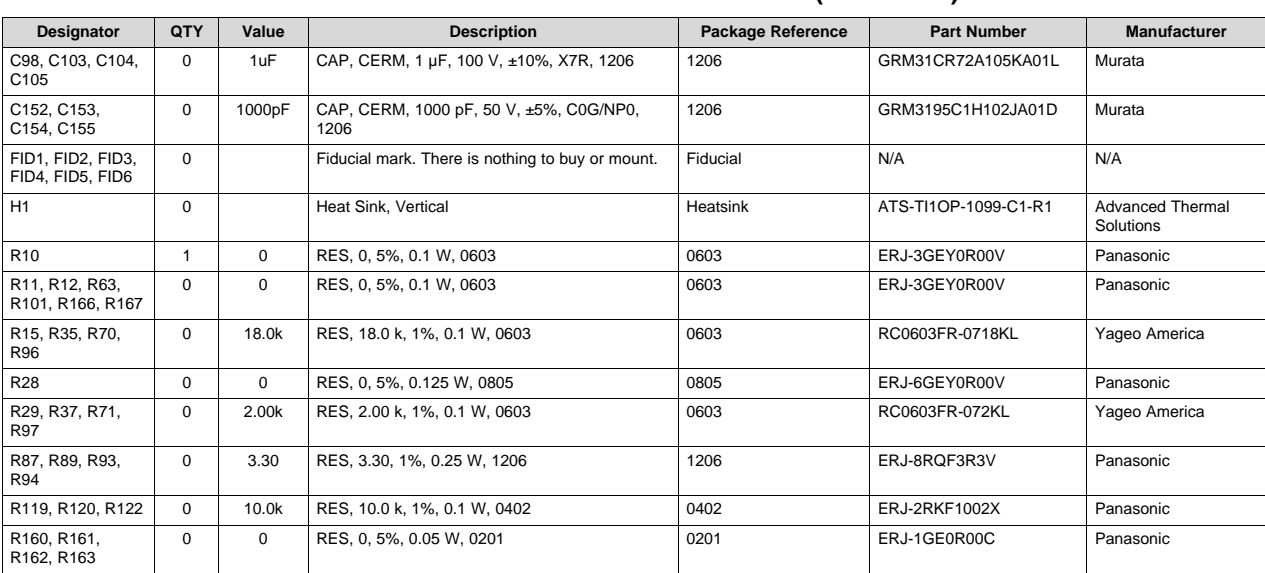

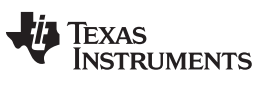

*Revision History* [www.ti.com](http://www.ti.com)

## **Revision History**

NOTE: Page numbers for previous revisions may differ from page numbers in the current version.

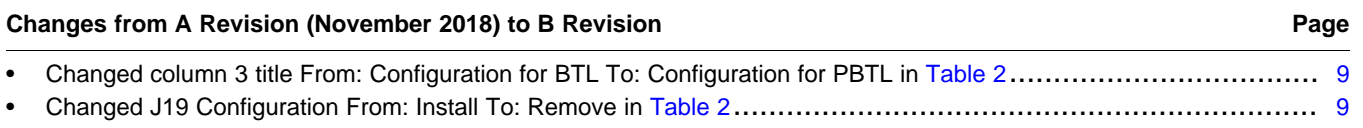

### **Revision History**

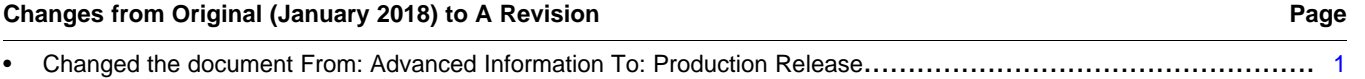

#### **IMPORTANT NOTICE AND DISCLAIMER**

TI PROVIDES TECHNICAL AND RELIABILITY DATA (INCLUDING DATA SHEETS), DESIGN RESOURCES (INCLUDING REFERENCE DESIGNS), APPLICATION OR OTHER DESIGN ADVICE, WEB TOOLS, SAFETY INFORMATION, AND OTHER RESOURCES "AS IS" AND WITH ALL FAULTS, AND DISCLAIMS ALL WARRANTIES, EXPRESS AND IMPLIED, INCLUDING WITHOUT LIMITATION ANY IMPLIED WARRANTIES OF MERCHANTABILITY, FITNESS FOR A PARTICULAR PURPOSE OR NON-INFRINGEMENT OF THIRD PARTY INTELLECTUAL PROPERTY RIGHTS.

These resources are intended for skilled developers designing with TI products. You are solely responsible for (1) selecting the appropriate TI products for your application, (2) designing, validating and testing your application, and (3) ensuring your application meets applicable standards, and any other safety, security, regulatory or other requirements.

These resources are subject to change without notice. TI grants you permission to use these resources only for development of an application that uses the TI products described in the resource. Other reproduction and display of these resources is prohibited. No license is granted to any other TI intellectual property right or to any third party intellectual property right. TI disclaims responsibility for, and you will fully indemnify TI and its representatives against, any claims, damages, costs, losses, and liabilities arising out of your use of these resources.

TI's products are provided subject to [TI's Terms of Sale](https://www.ti.com/legal/termsofsale.html) or other applicable terms available either on [ti.com](https://www.ti.com) or provided in conjunction with such TI products. TI's provision of these resources does not expand or otherwise alter TI's applicable warranties or warranty disclaimers for TI products.

TI objects to and rejects any additional or different terms you may have proposed.

Mailing Address: Texas Instruments, Post Office Box 655303, Dallas, Texas 75265 Copyright © 2022, Texas Instruments Incorporated